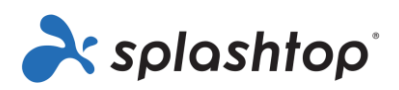

# Splashtop Enterprise

## Guía del administrador

3 de noviembre de 2023

<https://www.splashtop.com/enterprise>

## Índice

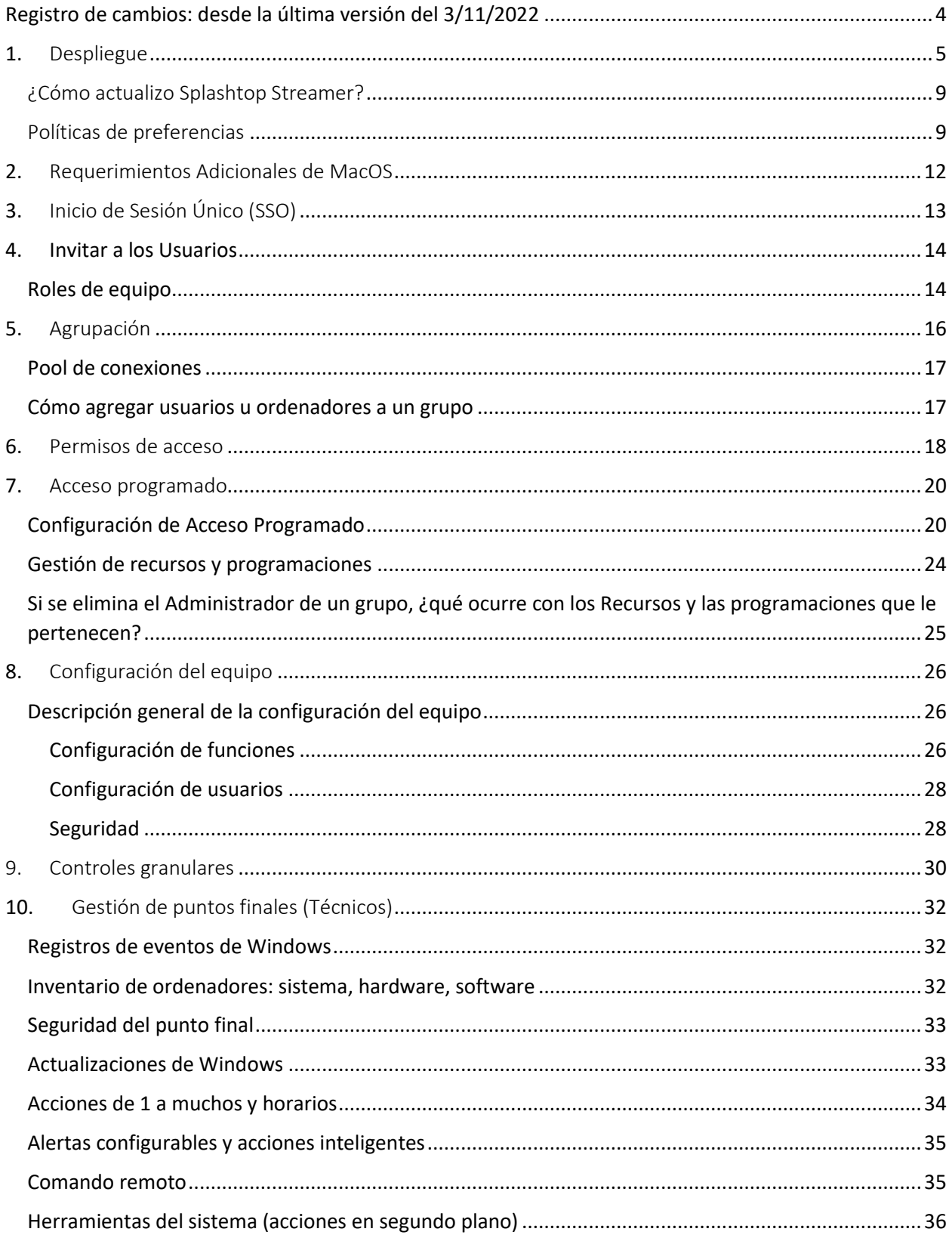

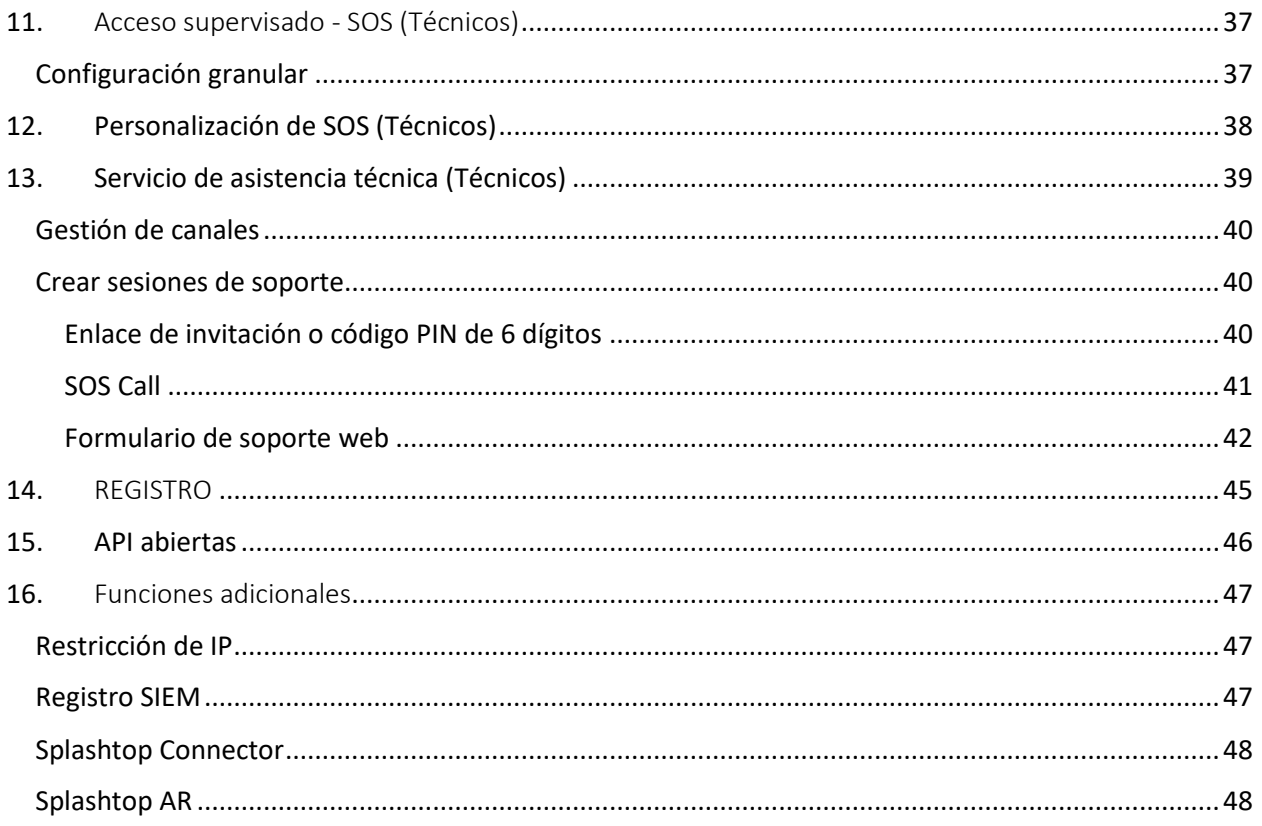

## <span id="page-3-0"></span>Registro de cambios: desde la última versión del 3/11/2022

- Despliegue, Sección 1
	- o Agregar guía para PDQ, implementación de Kaseya
- Inicio de sesión único (SSO), sección 3
	- o Los superadministradores también pueden gestionar el SSO
- Agrupación, Sección 5
	- o Sección Agregar pool de conexiones
- Acceso programado, Sección 7
	- o Los superadministradores pueden configurar la zona horaria programada
- Configuración del equipo, Sección 8
	- o Actualizar nueva interfaz de usuario y configuración
- Controles granulares, sección 9
	- o Aviso de agregar controles granulares para control y comando remotos
- Gestión de puntos finales, Sección 10
	- o Cambiar el nombre de la sección desde Gestión remota de ordenadores
	- o Añade acciones inteligentes, herramientas del sistema: editor de registro, administrador de servicios, administrador de dispositivos, administrador de tareas
- Servicio de asistencia técnica (Técnicos), Sección 13
	- o Agregar SOS Call, formularios de soporte web
- API abiertas, Sección 15
	- o Nueva sección para las API RESTful de Splashtop

## <span id="page-4-0"></span>1. Despliegue

Instale Splashtop Streamer en sus ordenadores para poder acceder a ellos de manera remota. Puede crear un paquete par[a personalizar la configuración predeterminada del Transmisor para su](https://support-splashtopbusiness.splashtop.com/hc/en-us/articles/212725303-Customize-the-Default-Streamer-Settings-for-Deployment)  [implementación.](https://support-splashtopbusiness.splashtop.com/hc/en-us/articles/212725303-Customize-the-Default-Streamer-Settings-for-Deployment) De esta manera, no tendrá que configurar manualmente los ajustes después de la instalación.

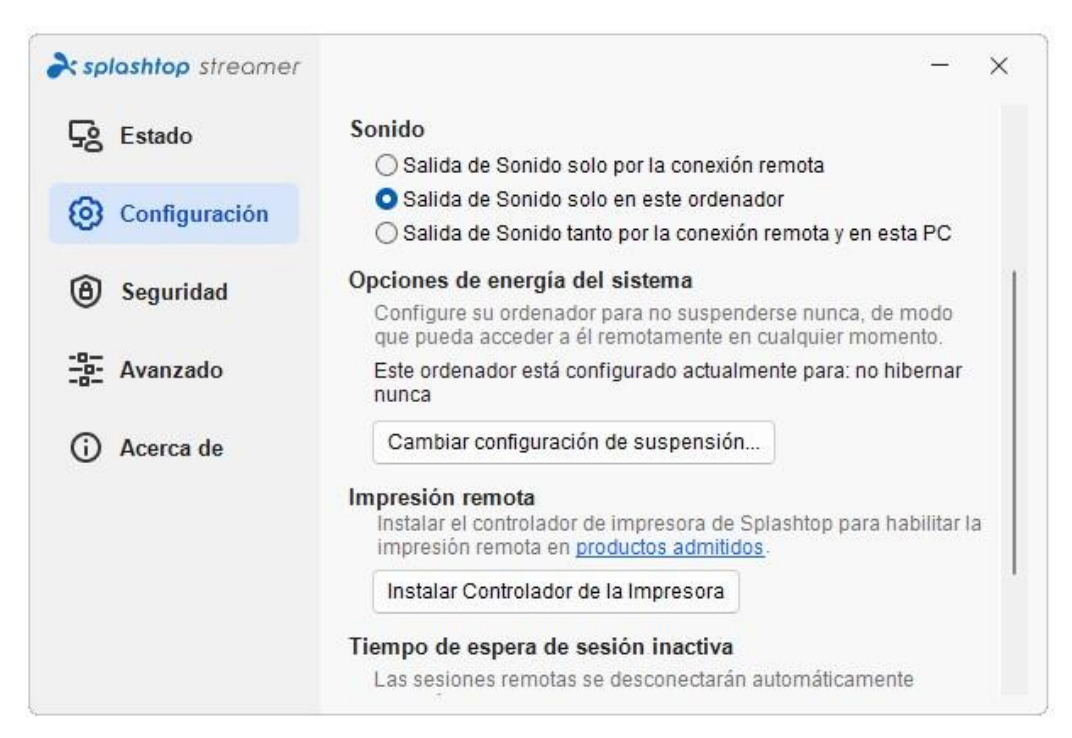

[Descripción general de los diferentes ajustes del transmisor](https://support-splashtopbusiness.splashtop.com/hc/en-us/articles/360041097071)

1. Inicie sesión e[n my.splashtop.com](http://my.splashtop.com/) y haga clic en *Administractión -> Implementación.*

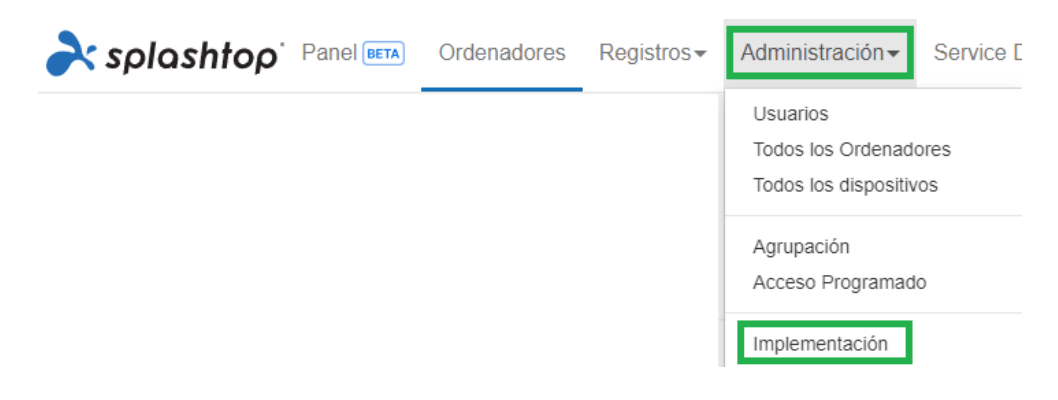

2. Haga clic en *Crear paquete de implementación* y seleccione la configuración del Transmisor que desee. Al crear el paquete de implementación, tiene la opción de especificar la configuración predeterminada, incluida la regla de denominación del ordenador, la configuración de seguridad, la redirección del sonido, etc.

#### Configuración General

√ Iniciar automáticamente el transmisor de secuencias Iniciar automáticamente el transmisor Splashtop Streamer cada vez que se inicie el ordenador.

#### Tiempo de espera de sesión inactiva

Las sesiones remotas se desconectarán automáticamente  $después | 0$ minutos sin actividad (0 significa no hay tiempo de espera).

#### Ocultar el ícono de bandeja del streamer

Oculte el ícono del streamer en la bandeja de sistema de Windows o en la barra de menú de Mac. Revise esta opción para reducir las oportunidades de los usuarios de alteren el streamer.

#### Habilitar conexión directa

Use una conexión directa en la misma red para un mejor rendimiento. Dependiendo de la política de seguridad de su empresa, es posible que desee deshabilitar esta opción.

#### □ Emplea un Identificador Único Universal (UUID) generado por el software

Generar un Identificador Único Universal (UUID) completamente al azar en lugar de emplear un hardware basado en identificadores. Lea el artículo de respaldo para determinar cuando esta opción pueda serle útil.

#### **Seguridad**

Se requiere iniciar sesión en Windows o Mac Po roquioro introducir ol nombro del ucuario del ordenador y la

*Nota: Si utiliza el inicio de sesión único (SSO), no seleccione "Bloquear la configuración del transmisor utilizando las credenciales de administrador de Splashtop". Las cuentas de inicio de sesión único (SSO) no pueden desbloquear el transmisor.*

3. Después de guardar el paquete, puede ver el paquete recién creado y el código único de implementación de 12 dígitos. Haga clic en **Implementación** para ver las opciones de implementación.

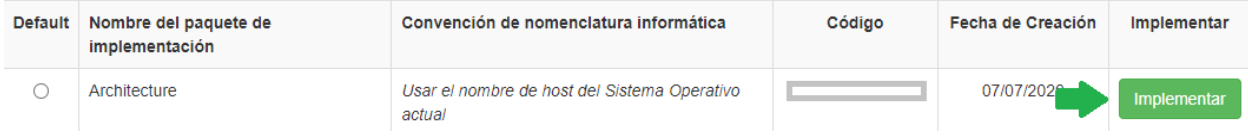

4. Encontrará dos opciones para distribuir el paquete de implementación:

#### **Opción 1: Compartir el enlace**

Envía este enlace para que un usuario pueda descargar e instalar el transmisor por usted.

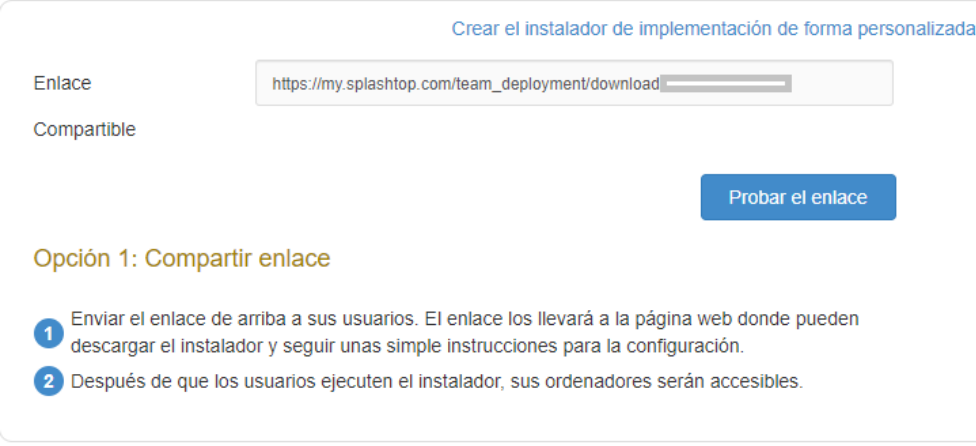

Los usuarios que sigan el enlace verán las instrucciones para descargar e instalar el transmisor.

Confío en la organización anterior y quiero permitir el acceso remoto a mi computadora.

Paso 1 : Descargar el streamer

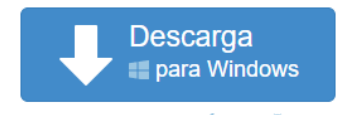

También disponible para Mac, il Android

Paso 2 : Ejecutar el instalador para permitir el acceso

Después de que la instalación se haya completado, abra la aplicación del navegador Splashtop streamer app, y presione el botón "Confirmar" para permitir el acceso.

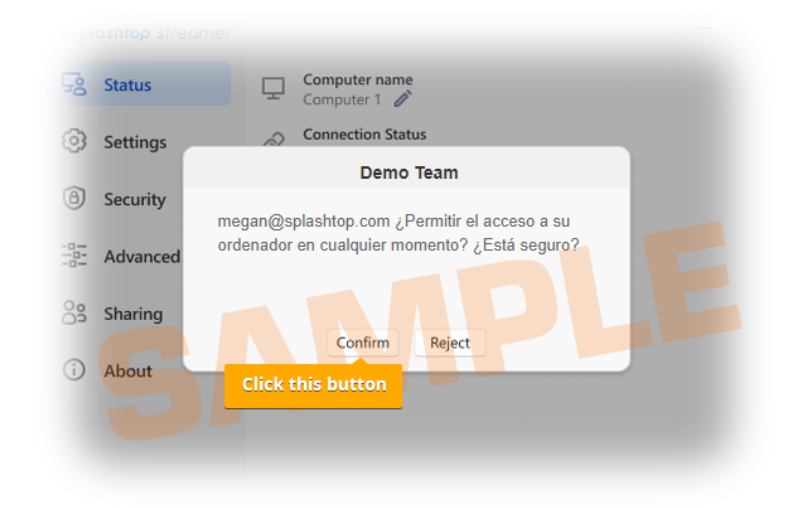

#### **Opción 2: descargar el instalador**

Descargue el instalador para instalarlo directamente en su ordenador, compártalo a través de Dropbox, correo electrónico, etc., o prepárelo para su implementación con una herramienta de terceros.

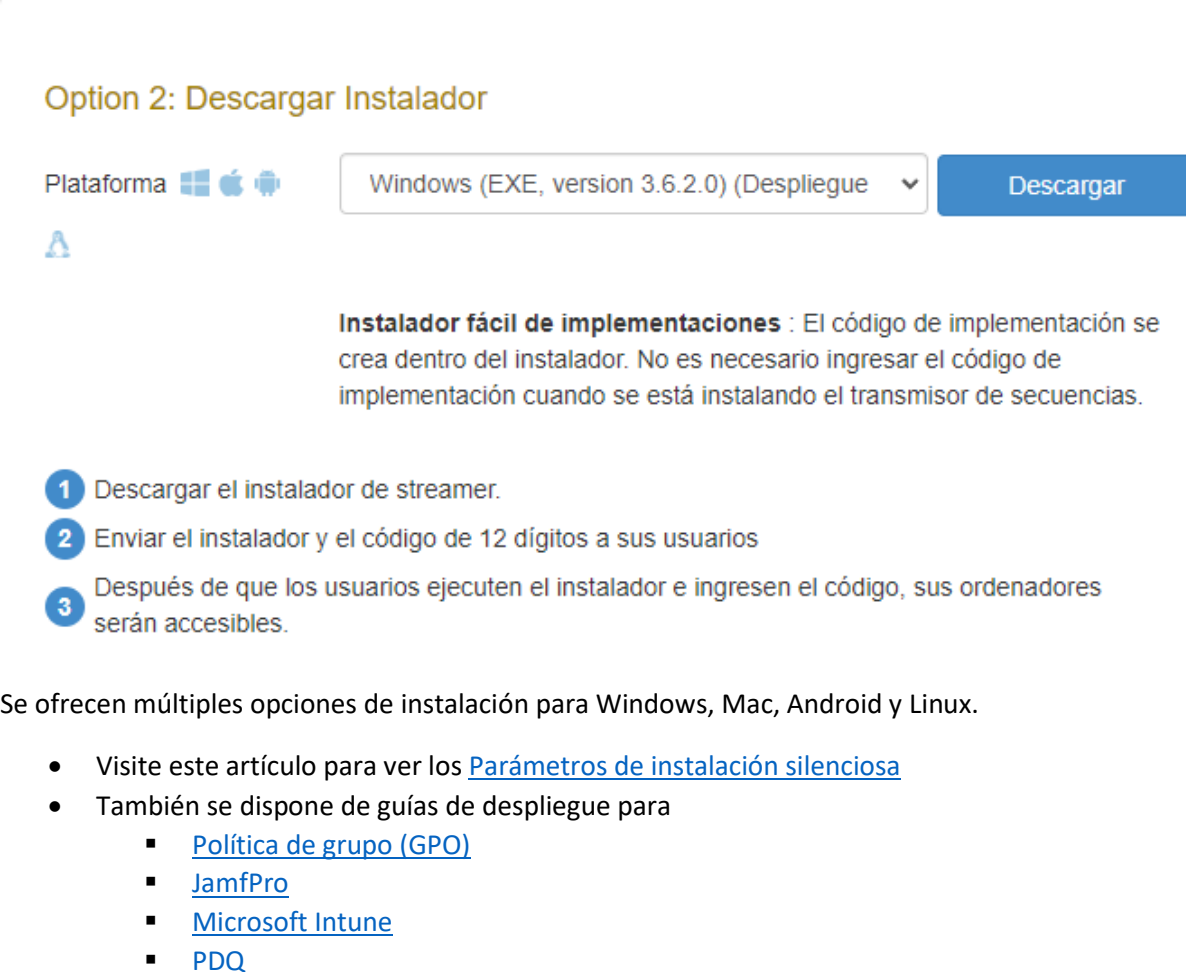

- **[Kaseya \(para Mac\)](https://support-splashtopbusiness.splashtop.com/hc/articles/360036572952-Mac-Deployment-via-Kaseya)**
- La configuración del paquete de implementación solo se aplica al Streamer tras la instalación. Para actualizar la configuración de un Streamer después de la implementación, puedes volver a implementarlo con un nuevo paquete, cambiar manualmente la configuración directamente en el Streamer o usar Políticas de preferencias (mencionadas a continuación) para gestionar la configuración de forma remota.
- La eliminación de un paquete de implementación no afecta a los ordenadores en los que el Transmisor ya ha sido instalado, sino que impide cualquier implementación nueva con este código de paquete.

### <span id="page-8-0"></span>¿Cómo actualizo Splashtop Streamer?

Existen varias formas de actualizar el Streamer, entre las que se incluyen:

- Actualizar manualmente desde la consola web
- Actualizar manualmente desde Streamer -> Acerca de -> Busque la pestaña Actualizaciones
- Actualizar manualmente ejecutando el último instalador del Streamer
- Actualizar manualmente desde la aplicación Business
- Actualizar silenciosamente usando .EXE, .MSI o .PKG

Para más información, consulte este artículo en [Actualizaciones de Splashtop Streamer.](https://support-splashtopbusiness.splashtop.com/hc/en-us/articles/212725463-Automatic-Splashtop-streamer-updates)

<span id="page-8-1"></span>Políticas de preferencias

A partir de Splashtop Streamer v3.5.2.2, puede gestionar ciertos ajustes del streamer y de la sesión desde la consola web a través de las Políticas de preferencias. Al asignar puntos finales a su política, puede configurar y sobrescribir los ajustes existentes de Streamer sin tener que volver a desplegarlo o cambiar manualmente los ajustes localmente en el punto final.

1. Para crear una nueva política, entre e[n my.splashtop.com](http://my.splashtop.com/) y haga clic en *Administración -> Políticas de preferencias.*

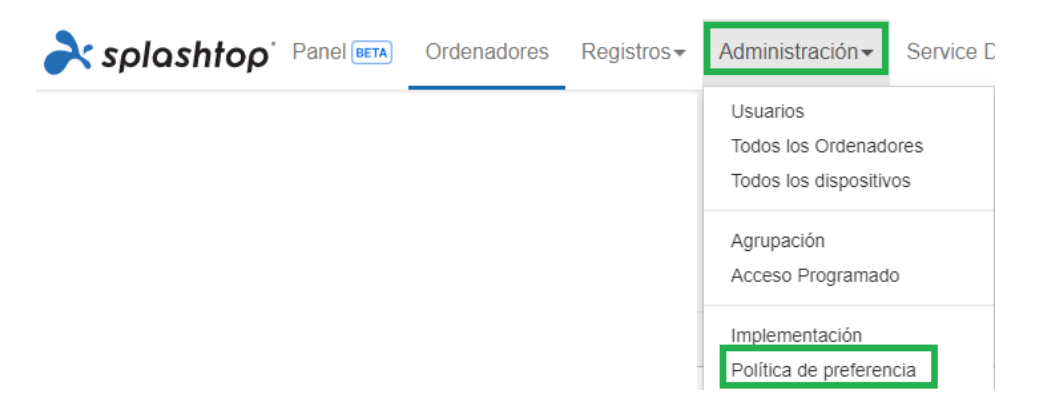

2. Agrega o elimina diferentes configuraciones de la política, incluidas las configuraciones generales durante la sesión, la seguridad y las opciones de ancho de banda.

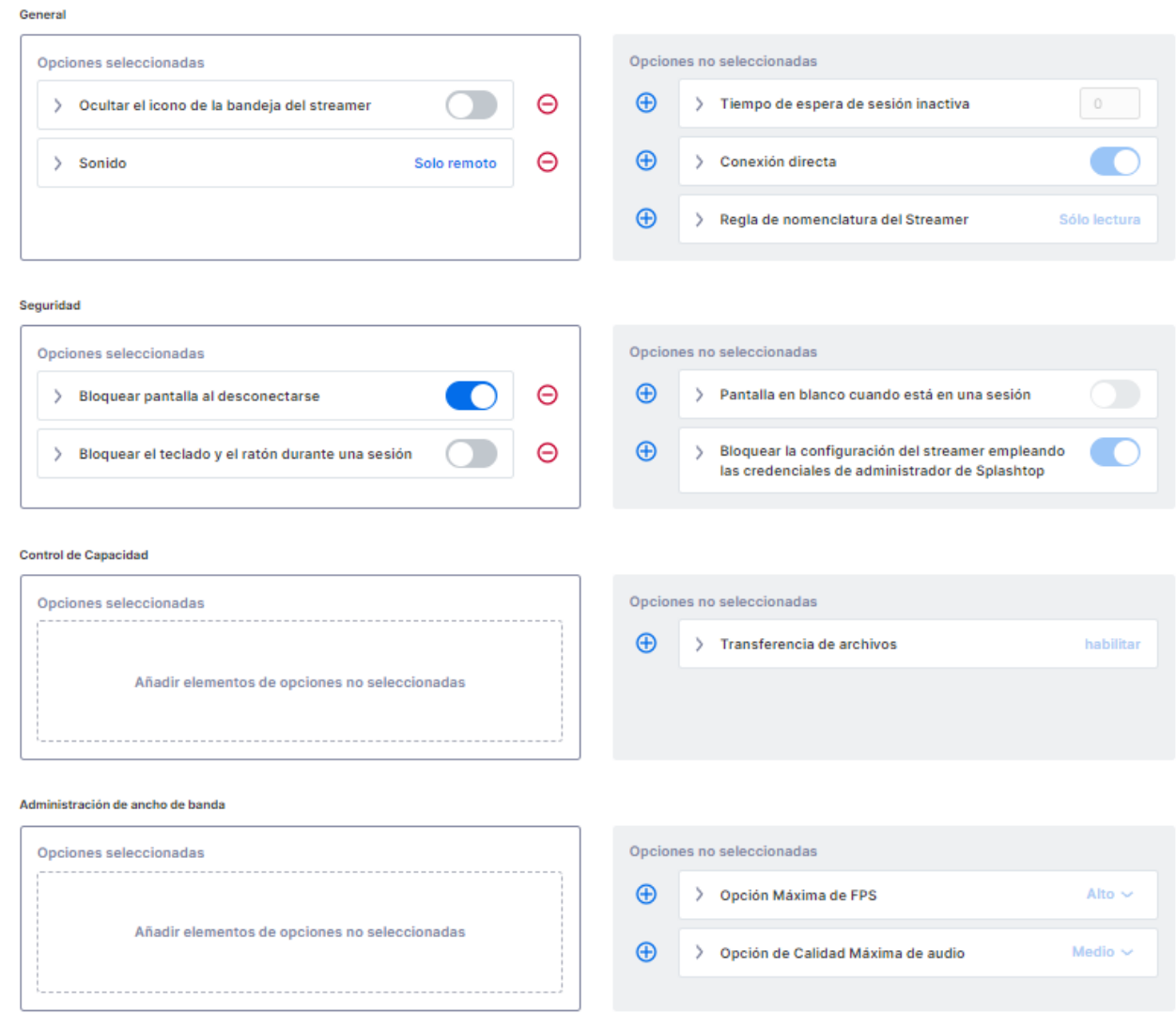

3. Asigna ordenadores a la política.

*Nota: En el menú solo se mostrarán los Streamers v3.5.2.2+.*

### **Editar Ordenadores**

Se recomienda actualizar a la última versión del streamer para asegurarse que el ordenador pueda cumplir con todas las configuraciones sobre políticas.

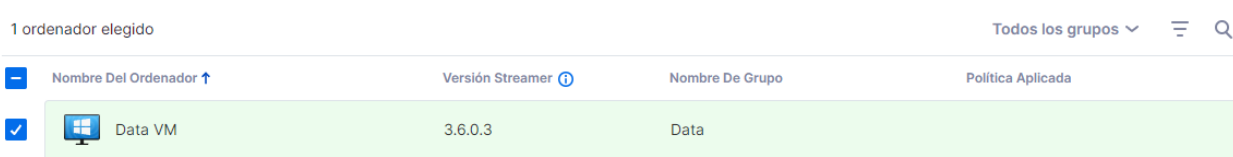

 $\times$ 

4. En Gestión -> Todos los ordenadores, puedes verificar qué política está asignada a cada ordenador.

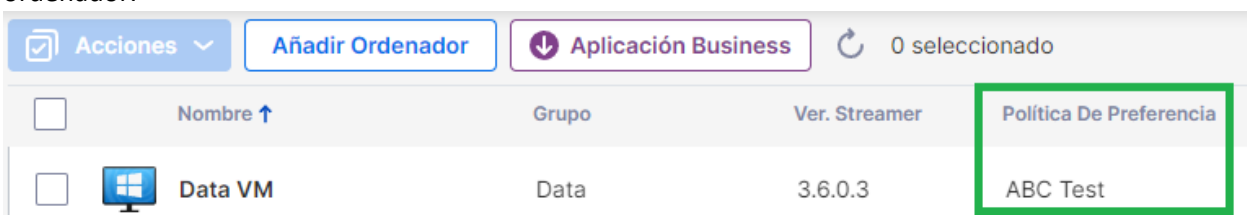

5. Cuando un usuario se conecta a un ordenador que forma parte de tu política de preferencias, las configuraciones o restricciones configuradas se aplicarán a la sesión remota. El usuario no podrá modificar la configuración de la política desde los menús de Business App o Streamer.

[Consulta este artículo para obtener más información sobre el comportamiento y las instrucciones.](https://support-splashtopbusiness.splashtop.com/hc/articles/5748168121755-Preference-Policy)

## <span id="page-11-0"></span>2. Requerimientos Adicionales de MacOS

Si se implementa en ordenadores Mac, tenga en cuenta estos requisitos adicionales y las instrucciones de configuración:

**• Permisos de seguridad y privacidad** para MacOS [10.15 Catalina/11 Big Sur](https://support-splashtopbusiness.splashtop.com/hc/en-us/articles/360035055131-macOS-10-15-Catalina-additional-accessibility-requirements-for-Mac-Streamer-and-Mac-Business-App) y posteriores:

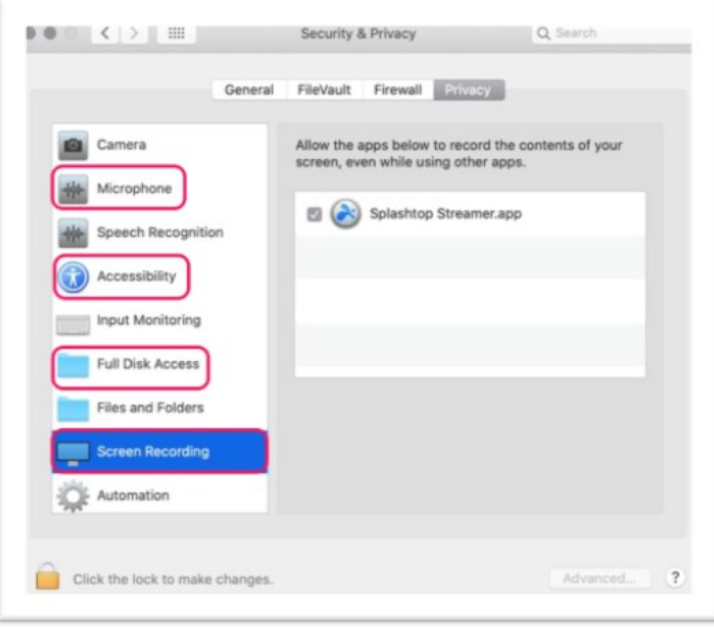

• **Audio**: para habilitar la transmisión de audio a través de la conexión remota[, instala el](https://support-splashtopbusiness.splashtop.com/hc/en-us/articles/360041299311-How-to-setup-sound-on-the-remote-device-or-local-device-)  [controlador de sonido Splashtop](https://support-splashtopbusiness.splashtop.com/hc/en-us/articles/360041299311-How-to-setup-sound-on-the-remote-device-or-local-device-) y activa el permiso del micrófono para MacOS 10.14+. Si alguna aplicación de los ordenadores Mac utiliza controladores de sonido de terceros, como Avid Pro Tools o Adobe Premiere, puede que hagan falta [algunas configuraciones adicionales.](https://support-splashtopbusiness.splashtop.com/hc/en-us/articles/360041375231-Why-is-there-still-no-sound-when-connecting-to-a-Mac-after-the-Splashtop-Remote-Sound-installed-)

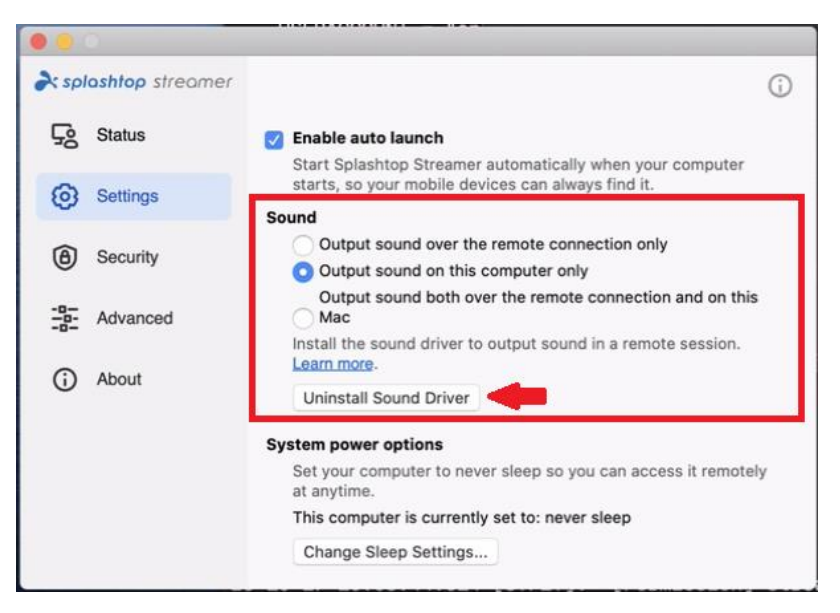

## <span id="page-12-0"></span>3. Inicio de Sesión Único (SSO)

Splashtop admite el inicio de sesión e[n https://my.splashtop.com](https://my.splashtop.com/) y la aplicación Splashtop Business utilizando las credenciales creadas a partir de sus proveedores de identidad SAML 2.0.

Si quiere que los usuarios utilicen el inicio de sesión único (SSO), complete estos dos pasos:

1. Cree un método de inicio de sesión único (SSO) para su servicio IDP en la consola web de Splashtop:

[¿Cómo solicitar un nuevo método de inicio de sesión único \(SSO\)?](https://support-splashtopbusiness.splashtop.com/hc/en-us/articles/360038280751-How-to-apply-for-a-new-SSO-method-)

- a. Puede encontrar instrucciones detalladas sobre ciertos servicios de IDP, como Azure AD, OKTA, ADFS, JumpCloud, OneLogin, aquí: [Inicio de sesión único \(SSO\)](https://support-splashtopbusiness.splashtop.com/hc/en-us/sections/360007608592-Single-Sign-On-SSO-)
- *2.* Nuestro equipo de validación se pondrá en contacto con usted con instrucciones para verificar su acceso al dominio y activar su método de inicio de sesión único (SSO)*.*
- 3. *(Recomendado)* Configure **Aprovisionamiento SCIM** (Para [AzureAD,](https://support-splashtopbusiness.splashtop.com/hc/en-us/articles/360046495491-Provisioning-setup-Azure-AD-SCIM-) [Okta,](https://support-splashtopbusiness.splashtop.com/hc/en-us/articles/360049516832-Provisioning-setup-Okta-SCIM-) y [JumpCloud\)](https://support-splashtopbusiness.splashtop.com/hc/en-us/articles/4402912024859-Provisioning-setup-JumpCloud-SCIM-) para aprovisionar y sincronizar automáticamente los usuarios y grupos. Esto omite el proceso de invitación por correo electrónico *(Sección 4, Invitación de usuarios)*.
- 4. (*Recomendado*) [Importe usuarios SSO por archivo CSV](https://support-splashtopbusiness.splashtop.com/hc/en-us/articles/360052016792-Import-SSO-users-using-CSV) si no puede utilizar el aprovisionamiento SCIM, para incorporar automáticamente a los usuarios en los grupos de usuarios especificados. Esto también evita el proceso de invitación por correo electrónico.

#### [Lea este artículo para leer las limitaciones con el inicio de sesión único \(SSO\).](https://support-splashtopbusiness.splashtop.com/hc/en-us/articles/360038590091-Can-I-use-SSO-Are-there-any-limitations-)

Una vez que se haya activado tu método SSO, ten en cuenta que puedes desactivar la [autenticación de dispositivos](https://support-splashtopbusiness.splashtop.com/hc/en-us/articles/212724903-What-is-Device-Authentication-) para los usuarios asociados a este método. De esta manera, los usuarios no necesitan hacer clic en enlaces de correo electrónico adicionales para autenticar sus dispositivos. Simplemente, desmarca la casilla de verificación Autenticación de dispositivos para el método SSO en *Gestión -> Configuración (solo propietario del equipo y superadministrador)*.

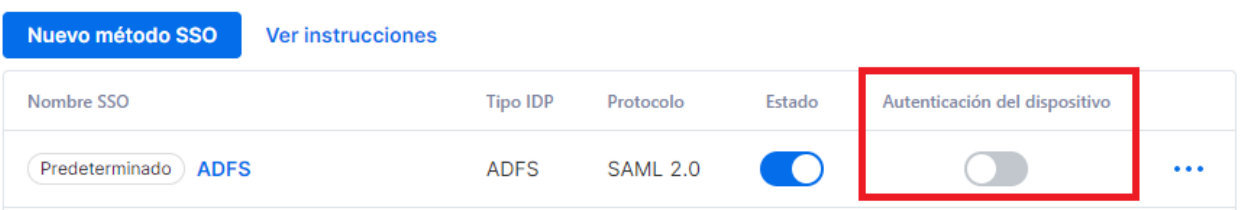

Inicio de sesión único

### <span id="page-13-0"></span>4. Invitar a los Usuarios

Invite a los usuarios entrando en *Gestión -> Usuarios -> Invitar usuarios*. Asigne roles de equipo, grupos de usuarios y métodos de autenticación de inicio de sesión único (SSO) durante el proceso de invitación o posteriormente. Puede invitar hasta 500 direcciones de correo electrónico en cada ventana de invitación.

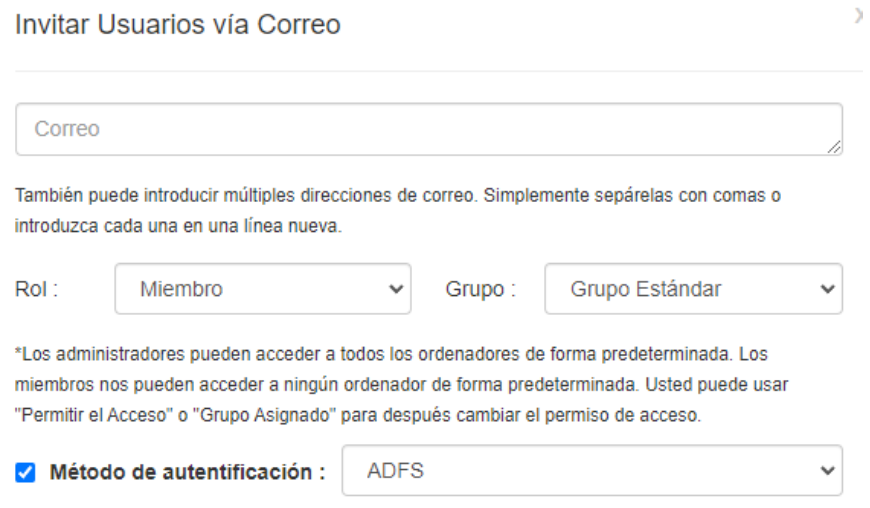

### <span id="page-13-1"></span>Roles de equipo

- **Propietario**: El de Propietario es el nivel más alto de autoridad y puede realizar cualquier función en Splashtop, incluyendo (entre otros aspectos) invitar a los usuarios, cambiar los roles, ver el historial de conexiones de cualquier persona, gestionar los equipos, cambiar los permisos de acceso y cambiar la configuración del equipo. El Propietario del equipo es el único usuario que tiene acceso a la información de suscripción/pago del equipo.
	- $\circ$  Sólo hay un Propietario y el estado no puede ser transferido entre cuentas de usuario.
- **Administrador**: El rol de Administrador tiene los mismos permisos que el Propietario, excepto que no puede acceder a la información de suscripción/pago, a la pestaña de Configuración del equipo y que no puede cambiar los roles de los usuarios.
	- o [Superadministrador:](https://support-splashtopbusiness.splashtop.com/hc/articles/7141223251227-Super-Admin) El Superadministrador es una función que se ubica por encima del Administrador, que puede tener los mismos permisos que el Propietario anterior, incluyendo el acceso a la pestaña de Configuración del Equipo y el cambio de roles de los usuarios. No pueden acceder a la información de suscripción/pago.
	- o [Administrador de grupo:](https://support-splashtopbusiness.splashtop.com/hc/en-us/articles/115001863503-How-do-I-give-limited-admin-rights-by-setting-a-user-as-a-group-specific-admin-) El Administrador de grupo es un rol de administración limitado que otorga a un usuario privilegios de administrador sobre grupos específicos de usuarios y/u ordenadores. Esto les permite añadir/eliminar usuarios y ordenadores sólo para los grupos que están autorizados.
	- o Los Administradores y Administradores de grupo tienen acceso para utilizar las funciones de gestión remota (comando remoto, inventario del sistema, etc.) si han

adquirido *licencias de técnico concurrentes* de Splashtop Enterprise. Pronto estará disponible la capacidad de delegar a usuarios específicos el acceso a estas funciones (independientemente de la función en el equipo).

• **Miembro**: Los miembros son usuarios generales que han sido añadidos al equipo para permitirles acceso remoto. Sólo tienen acceso a los ordenadores a los que se les ha concedido permiso, y pueden comprobar su propio estado, la información de la cuenta, la información del equipo y los registros. Pueden eliminarse a sí mismos ("salirse") de un equipo en la pestaña Resumen de cuenta.

## <span id="page-15-0"></span>5. Agrupación

Con Splashtop, puede agrupar sus usuarios y ordenadores para facilitar la gestión y el control de los permisos de acceso. Cada usuario u ordenador sólo puede pertenecer a un grupo. Sin embargo, los usuarios pueden tener acceso a varios grupos de ordenadores. Empiece por ir a *Gestión -> Agrupación*.

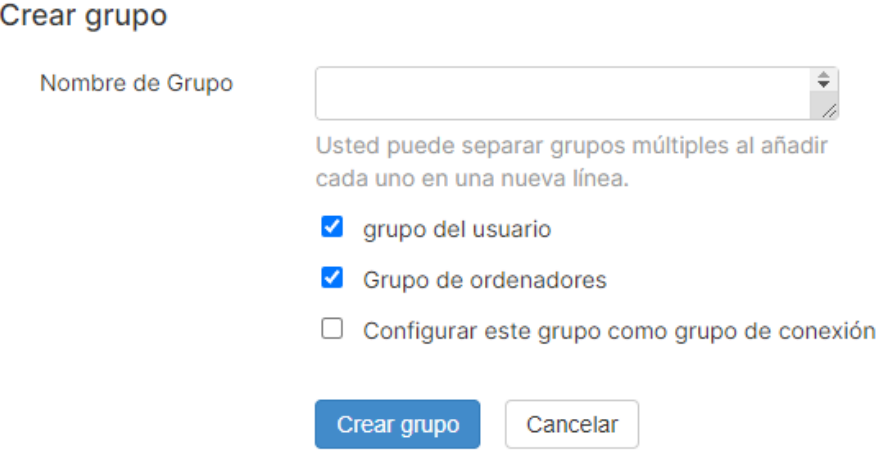

Puedes crear tres tipos de grupos:

- 1. Grupo de usuarios
- 2. Grupo de sólo computadoras
- 3. Usuario y Grupo de ordenadores

Un grupo **de solo usuarios** sólo puede estar formado por usuarios. La agrupación de usuarios es útil para establecer permisos de acceso para varios usuarios a la vez. También es útil para aplicar automáticamente los permisos de acceso a un usuario nuevo.

Un grupo **de solo ordenadores** sólo puede estar formado por ordenadores. La agrupación de ordenadores ayuda a organizar una gran lista de ordenadores para facilitar la navegación. También puede facilitar la asignación de permisos de acceso: puede conceder a un usuario acceso a todo un grupo de ordenadores.

Un **grupo de usuarios y ordenadores** es un atajo para el control de acceso basado en grupos. Puede estar formado tanto por usuarios como por ordenadores. De manera predeterminada, todos los usuarios de este grupo pueden acceder a todos los ordenadores de este grupo.

### <span id="page-16-0"></span>Pool de conexiones

**Configurar este grupo como grupo de conexiones** habilitará la función Pool de conexiones para el grupo de ordenadores. Los usuarios pueden hacer clic en el botón "Conectar" para conectarse a cualquier ordenador disponible en el grupo. Esto es útil para escenarios como grupos de RDP, salas de ordenadores de programación y más, donde no importa a qué ordenador se conecte el usuario.

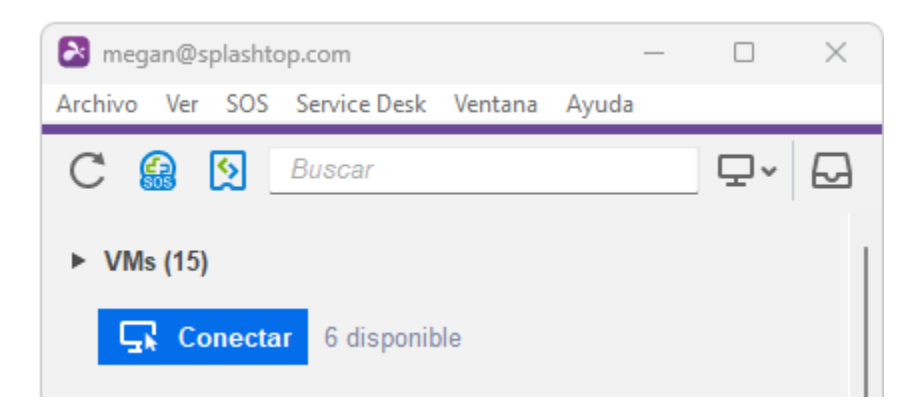

Las pools de conexiones también se pueden habilitar para conjuntos específicos de ordenadores fuera de las asignaciones de grupos de ordenadores. Consulta la Sección 7, Acceso programado.

#### <span id="page-16-1"></span>Cómo agregar usuarios u ordenadores a un grupo

Desde *Gestión -> Agrupación*, utilice el icono del engranaje situado a la derecha del grupo para asignar usuarios u ordenadores. Se pueden añadir varios usuarios u ordenadores a la vez. También se puede asignar un Administrador de grupo.

Desde *Gestión -> Todos los ordenadores*, utilice el icono del engranaje situado a la derecha de cada ordenador para asignarlo a un grupo.

Desde *Gestión -> Usuarios*, utilice el icono del engranaje a la derecha de cada usuario para asignarlo a un grupo. También puede seleccionar el grupo de un usuario al enviar una invitación.

## <span id="page-17-0"></span>6. Permisos de acceso

Los permisos de acceso determinan a qué equipos tendrá acceso un usuario. Pueden ser configurados por el Propietario del equipo o los Administradores en *Gestión -> Usuarios*.

**Nota:** 

• Los permisos de acceso concederán a un usuario acceso reiterado a los ordenadores, independientemente de la hora del día. Para conceder acceso sólo para una franja horaria concreta, consulte *Sección 7, Acceso programado*.

Puede establecer permisos de acceso para un solo usuario o para un grupo de usuarios. Haga clic en el icono del engranaje situado a la derecha de un usuario o grupo de usuarios y seleccione **Permiso de acceso**.

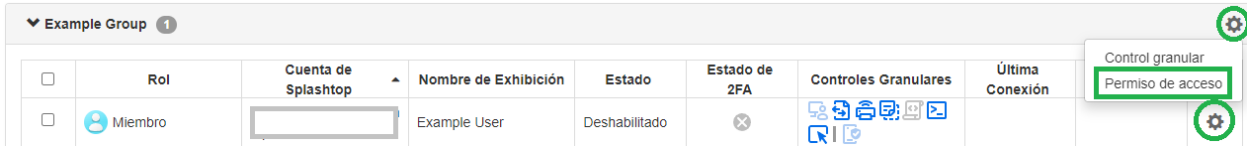

De manera predeterminada, cuando un usuario es invitado:

- Los Administradores tienen acceso a Todos los ordenadores.
- Los miembros no tendrán acceso a Ningún ordenador si no están invitados a un grupo.
- Los miembros tienen acceso en función del permiso del grupo cuando se los asigna o invita a un grupo.

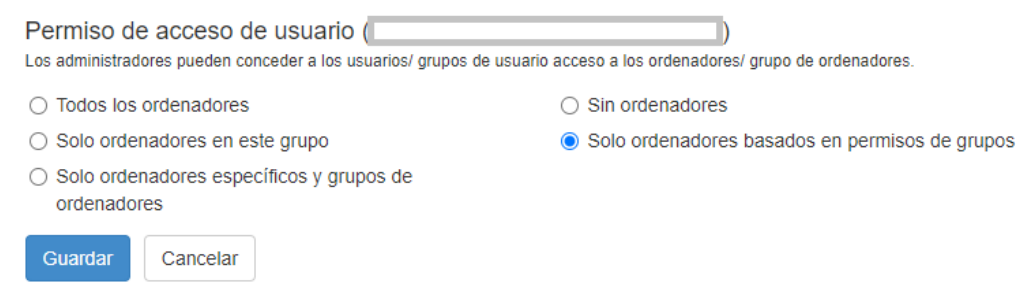

Para otorgar a un usuario o grupo de usuarios acceso a varios ordenadores o grupos de ordenadores, seleccione "Sólo ordenadores y grupos de ordenadores específicos".

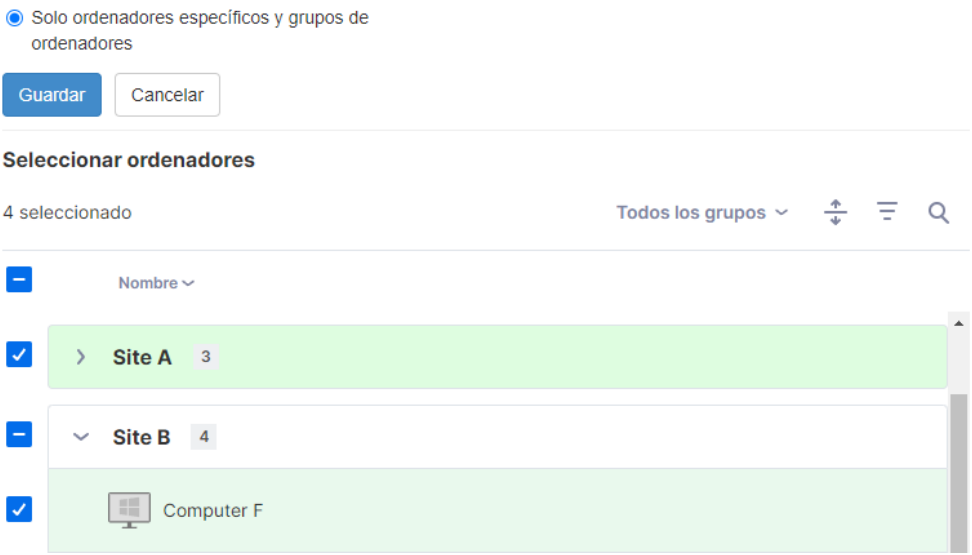

## <span id="page-19-0"></span>7. Acceso programado

El Acceso programado permite a los administradores programar a los usuarios, grupos y ordenadores para el acceso remoto en función de las franjas horarias. El Propietario del equipo**, los Administradores y los Administradores de grupo** tienen acceso al módulo de programación.

**Notas:**

- El Acceso programado se concede además de los permisos de acceso de usuarios/grupos existentes que se establecen en *Gestión -> Usuarios* - NO invalidar los permisos de acceso de usuarios/grupos existentes.
- Para los usuarios que sólo necesiten un acceso remoto programado, configure su permiso de acceso en *Gestión -> Usuarios* en "Sin ordenadores".

#### <span id="page-19-1"></span>Configuración de Acceso Programado

1. Antes de crear nuevos horarios, ve a *Gestión -> Configuración* para configurar la zona horaria de acceso programado. La zona horaria no se puede cambiar cuando ya existe un horario. Solo el propietario del equipo o el superadministrador tiene acceso a esta configuración.

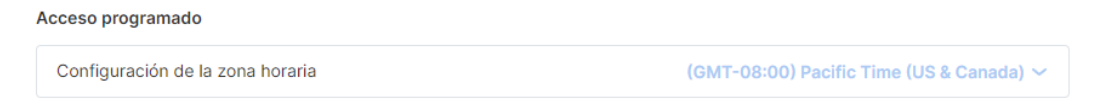

2. Vaya a *Gestión -> Acceso programado* y haga clic en **Crear recurso**.

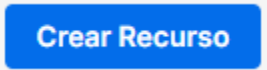

3. Introduzca el Nombre del **Recurso** y la **Descripción** *(opcional)*. El Recurso contiene el conjunto de ordenadores a los que se programará el acceso.

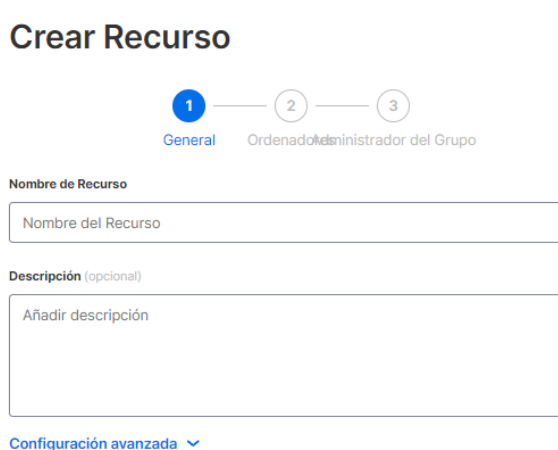

- 4. Haga clic en **Configuración avanzada** si desea habilitar **[Pool de conexiones](https://support-splashtopbusiness.splashtop.com/hc/en-us/articles/360060285392-CONNECTION-POOL)** o **[Acceso exclusivo](https://support-splashtopbusiness.splashtop.com/hc/en-us/articles/360050912252-Exclusive-mode)** en este recurso. Esta será la plantilla por defecto para la configuración de cada horario que cree.
	- El Pool de conexiones permite a sus usuarios conectarse a cualquier ordenador disponible en el recurso. Esto es útil para los casos en los que no importa el ordenador al que se conecta el usuario.
	- El acceso exclusivo impide que un usuario remoto acceda a un ordenador si ya hay un usuario del sistema operativo conectado al ordenador. Esto es útil para situaciones en las que puede haber usuarios trabajando localmente en el ordenador. También puede asignar funciones adicionales como la pantalla en blanco, el bloqueo del teclado y del ratón y el cierre de sesión tras la desconexión para las sesiones remotas que sigan la programación.

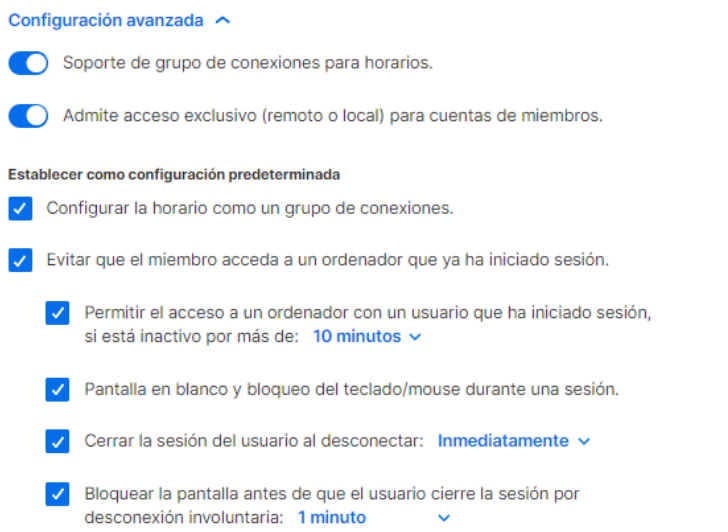

5. Seleccione los ordenadores y/o grupos que quiere que estén disponibles en el Recurso.

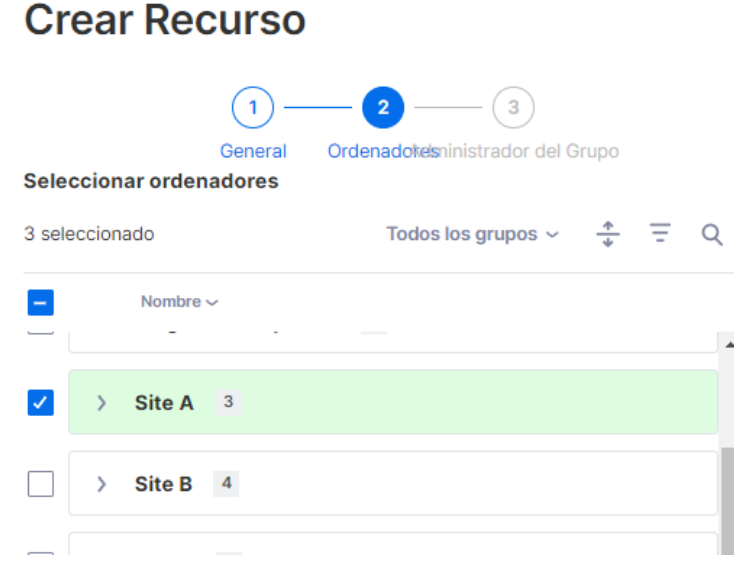

6. *(Opcional)* Asigne u[n Administrador\(es\) de grupo](https://support-splashtopbusiness.splashtop.com/hc/en-us/articles/115001863503) para ayudar a gestionar las programaciones de este Recurso. Los Administradores de grupo pueden ver cualquier Recurso al que estén asignados y también pueden crear Recursos y Programaciones nuevos.

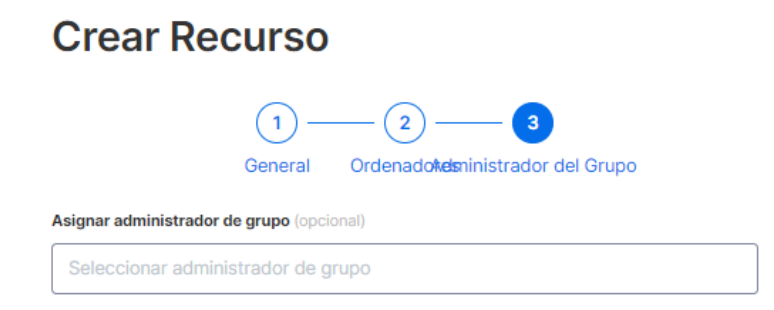

7. Continúe con **Crear Programación** o posteriormente haga clic en el nombre del Recurso para asignar las programaciones.

### Agregar horario para completar la configuración

Ha creado correctamente el recurso. Ahora puede crear un horario para que los usuarios accedan a las computadoras y grupos de ordenadores asociados.

> Más tarde **Crear Horario**

8. Cree una Programación para el Recurso rellenando el **Nombre**, la **Fecha de inicio** y la **Recurrencia**.

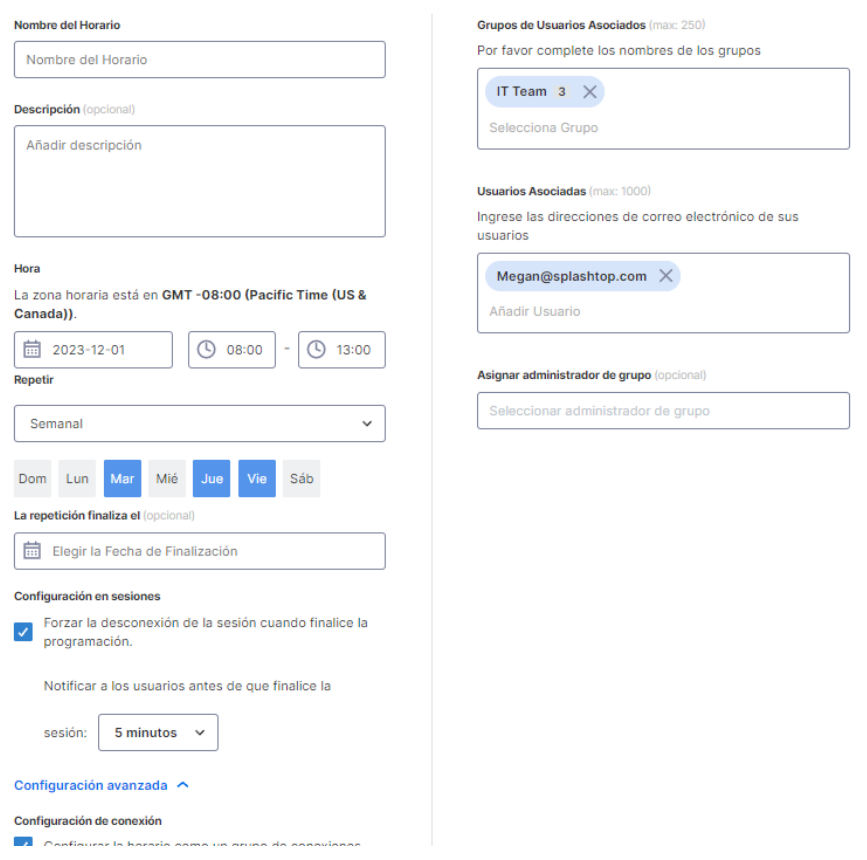

#### **Crear Horario**

• Seleccione grupos de usuarios y/o usuarios específicos para que accedan a la Programación.

También puede copiar/pegar una lista de correos electrónicos de usuarios en la casilla Usuarios.

- La selección desplegable de la hora se realiza a intervalos de 30 minutos, pero puede escribir cualquier valor granular a un minuto.
- Puedes seleccionar varios días en una periodicidad semanal.
- Marca **Forzar la desconexión de la sesión cuando finalice el horario** si deseas que las sesiones se desconecten a la fuerza al final del intervalo de tiempo. *Nota: Esto no cierra automáticamente la sesión de la cuenta de usuario del sistema operativo del ordenador.*
- Haz clic en **Configuración avanzada** para gestionar la pool de conexiones y la configuración de acceso exclusivo si están habilitados en el recurso. Estas opciones solo están disponibles si están habilitadas dentro del Recurso.

### <span id="page-23-0"></span>Gestión de recursos y programaciones

Haga clic en el menú a la derecha de cada Recurso para ver las opciones de gestión.

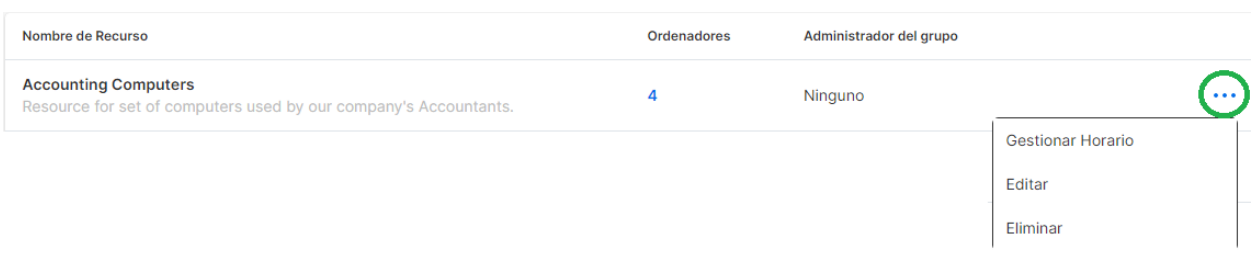

- **Gestionar horario** para llegar a la vista de calendario del Recurso.
- **Editar** para cambiar las configuraciones del Recurso.
- **Eliminar** para eliminar el Recurso.

Haga clic en una Programación en la vista de calendario para gestionar las funciones de la programación.

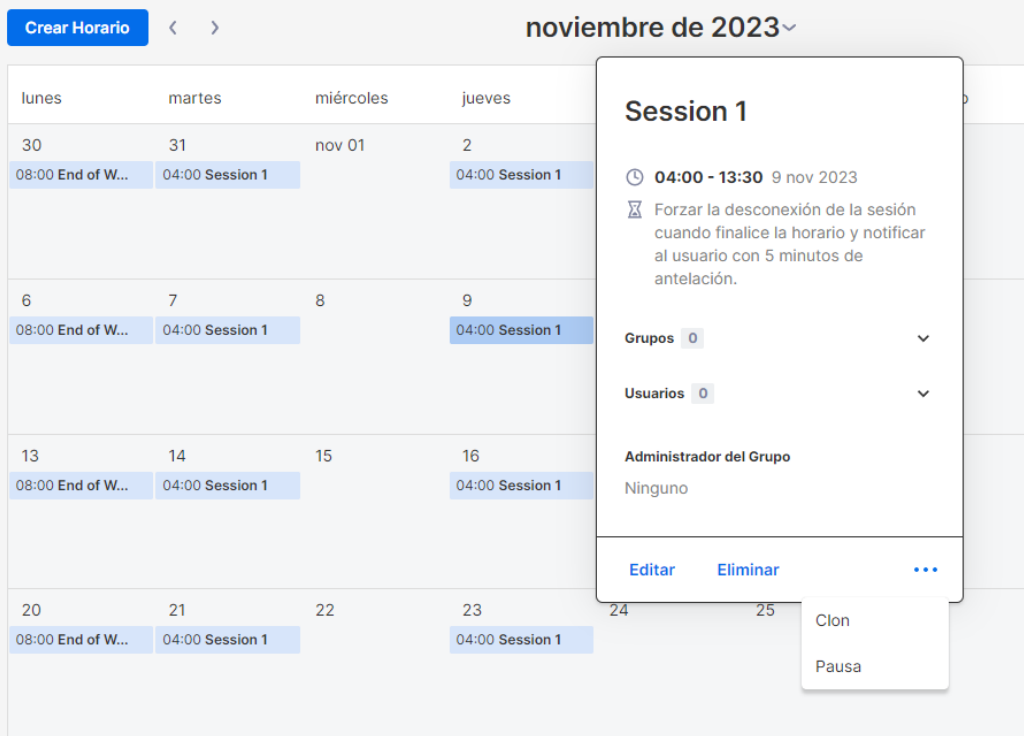

- **Editar** para cambiar la configuración de la programación.
- **Eliminar** para eliminar todas las recurrencias de una programación.
- **Clonar** para crear fácilmente una programación nueva con configuraciones similares.
- **Pausar/Reanudar** la recurrencia de un Programación. (ej.: vacaciones, mantenimiento)

### <span id="page-24-0"></span>Si se elimina el Administrador de un grupo, ¿qué ocurre con los Recursos y las programaciones que le pertenecen?

Si un Administrador de grupo es eliminado del equipo o se le revocan sus privilegios de administrador, los Recursos que posee pasarán a estar "Inactivos".

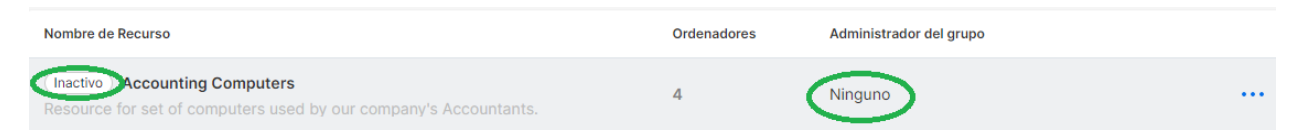

1. Para reactivar un Recurso, haga clic en el menú situado a la derecha del *Recurso -> Editar*.

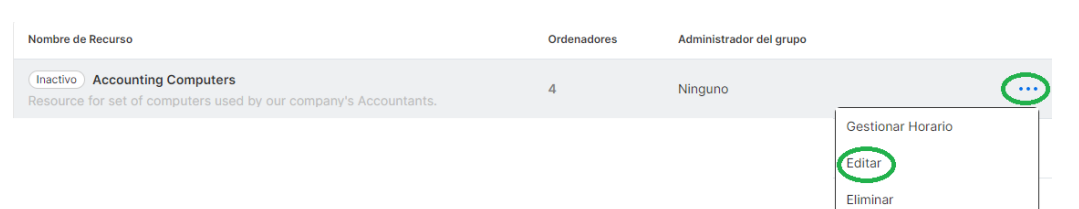

2. Cambia el **Estado** del Recurso de **Inactivo -> Activo**.

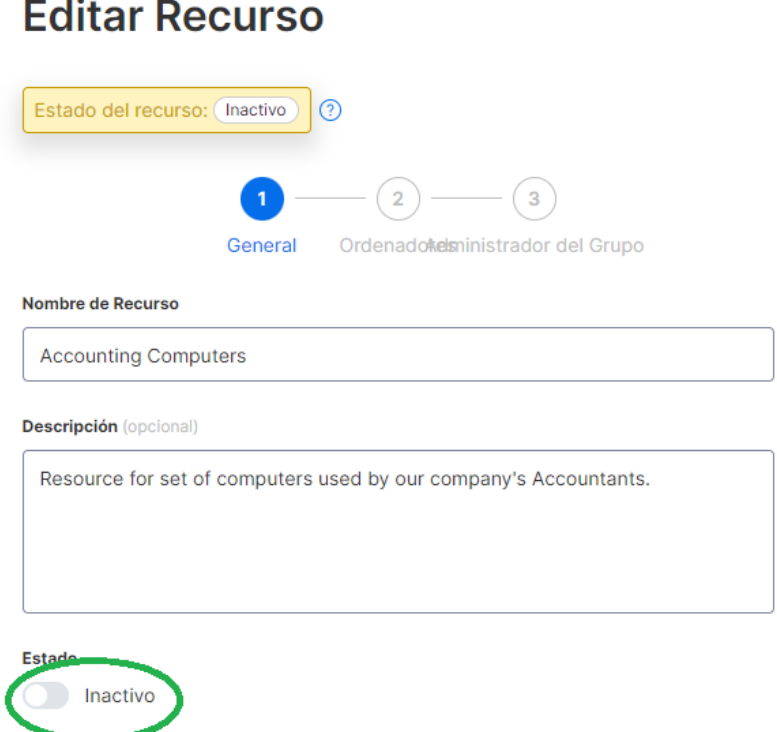

Si un Recurso es propiedad de varios Administradores de grupo, el Recurso no quedará inactivo a menos que se eliminen todos los Administradores de grupo.

## <span id="page-25-0"></span>8. Configuración del equipo

Ve a *Gestión -> Configuración* para revisar y configurar las configuraciones del equipo. La configuración del equipo controla políticas importantes para tu equipo, como las capacidades de funciones y la autenticación.Solo el **propietario del equipo y el superadministrador** pueden acceder a esta página.

### <span id="page-25-1"></span>Descripción general de la configuración del equipo

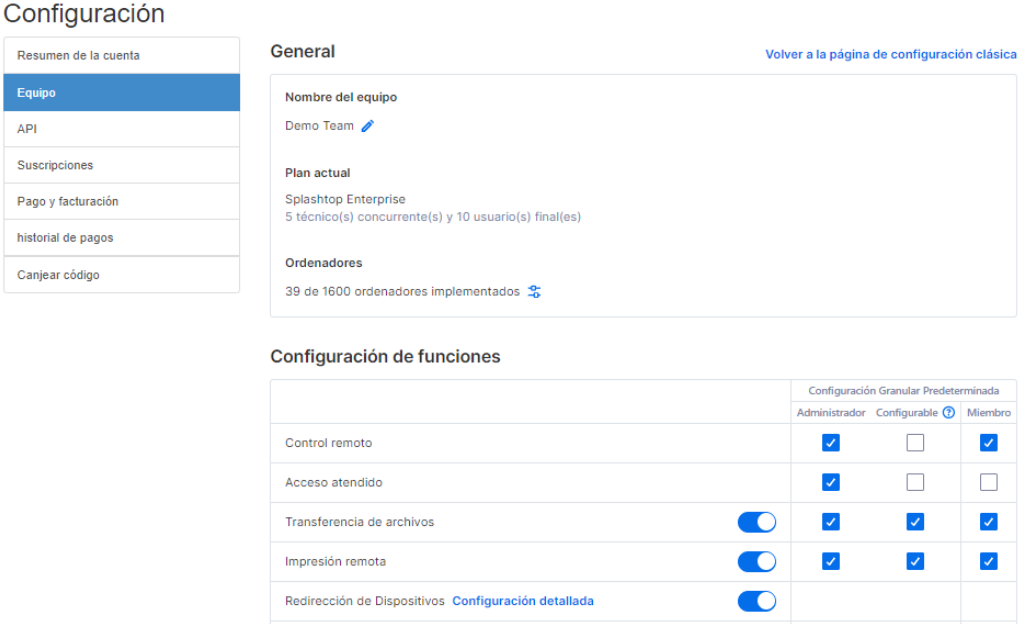

#### [Puedes ver toda la información en este artículo.](https://support-splashtopbusiness.splashtop.com/hc/articles/13015244356891-Splashtop-Team-Settings)

**Nombre del equipo:** Este es el nombre que los usuarios verán en su invitación al equipo y en la información de la cuenta. El nombre del equipo también se muestra en la pestaña de Estado de los Transmisores de Splashtop implementados.

 $\bullet$ 

**Ordenadores:** El número de Transmisores implementados del total máximo.

Redigir Entrada de Micrófono

### <span id="page-25-2"></span>Configuración de funciones

Estas casillas de verificación controlan las capacidades de funciones del equipo. La mayoría tiene un interruptor de activación/desactivación global y algunos pueden activarse de forma granular por usuario o grupo de usuarios (consulta la Sección 9, Controles granulares).

#### Configuración de funciones

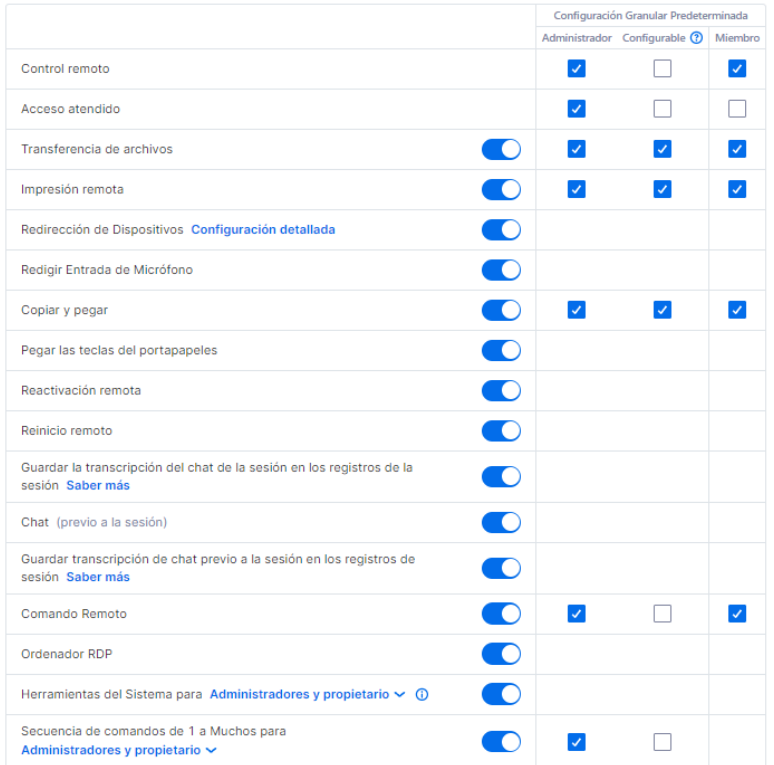

Además, algunas funciones también se pueden configurar entre acceso no supervisado y supervisado (licencia de técnico).

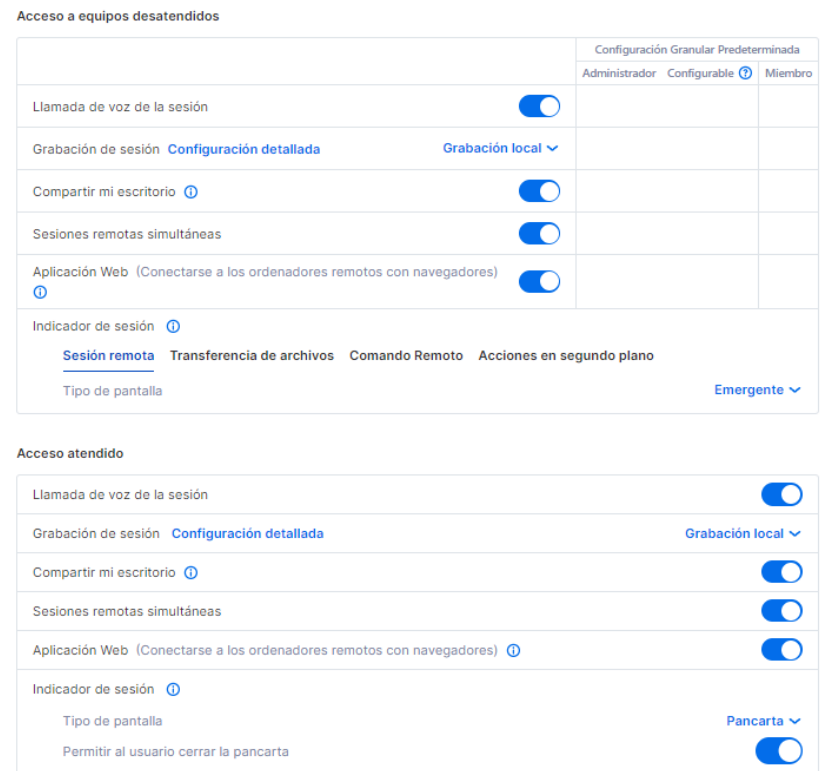

### <span id="page-27-0"></span>Configuración de usuarios

Configuración de usuario

Estas funciones pueden resultar útiles para limitar determinadas funciones según la función del usuario.

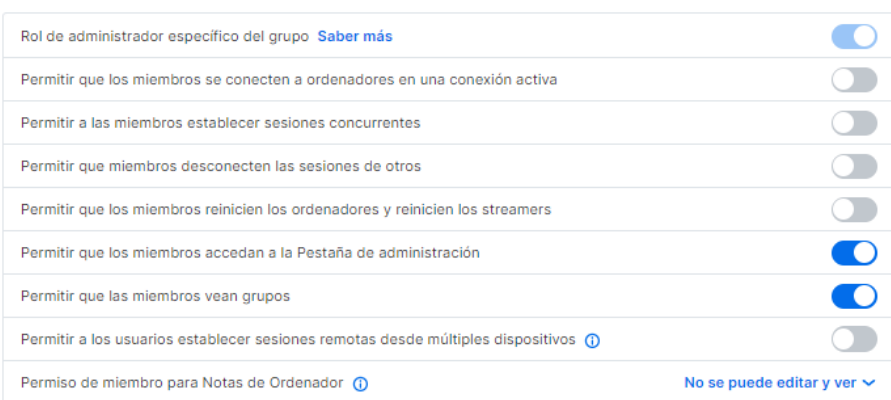

- Permitir que los miembros se conecten a ordenadores en una conexión activa (2 usuarios a 1 ordenador)
- Permitir a los miembros establecer sesiones simultáneas (conectarse a más de 1 ordenador)
- Permitir que los miembros desconecten las sesiones de otros.
- Permitir a los miembros reiniciar los ordenadores y reiniciar los transmisores.
- Permitir que los miembros accedan a la pestaña Gestión (solo lectura)
- Permitir a los miembros ver los grupos (sólo los nombres de los grupos de ordenadores a los que tienen acceso).
- Permitir a los usuarios establecer sesiones remotas desde múltiples dispositivos
- Permitir a los miembros leer/escribir notas de ordenador

#### <span id="page-27-1"></span>Seguridad

Gestione configuraciones relacionadas con la seguridad, como verificación en dos pasos, autenticación de dispositivo, SSO y más.

#### Seguridad

Verificación de dos pasos

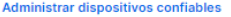

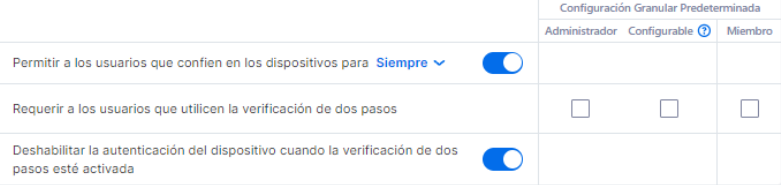

#### Autenticación del dispositivo

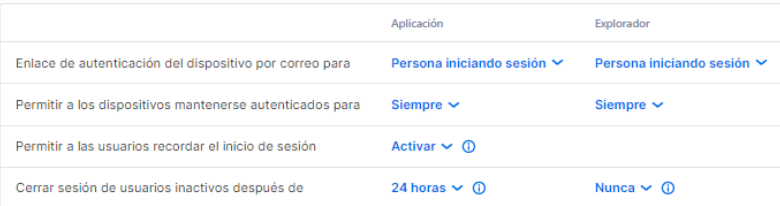

## <span id="page-29-0"></span>9. Controles granulares

Con Controles granulares, puedes habilitar o deshabilitar ciertas funciones para usuarios o grupos específicos.

Los controles granulares están actualmente disponibles para:

- Transferencia de archivos Impresión remota
- Copiar y pegar
- Verificación de dos pasos
- Control a distancia
- 
- Acceso supervisado (licencia de técnico)
- Secuencias de comandos de 1 a muchos (licencia de técnico)
- Ventana de comandos remota

Desde *Gestión -> Configuración*, puedes establecer la **Configuración granular por defecto** de estas funciones por rol de usuario. Estos ajustes por defecto se aplicarán cuando un nuevo usuario sea invitado al grupo por defecto del equipo o si la configuración de control granular de un usuario/grupo se establece para seguir el valor por defecto. El ajuste **Configurable por el administrador** puede marcarse si también deseas permitir que los administradores ayuden a configurar los controles granulares.

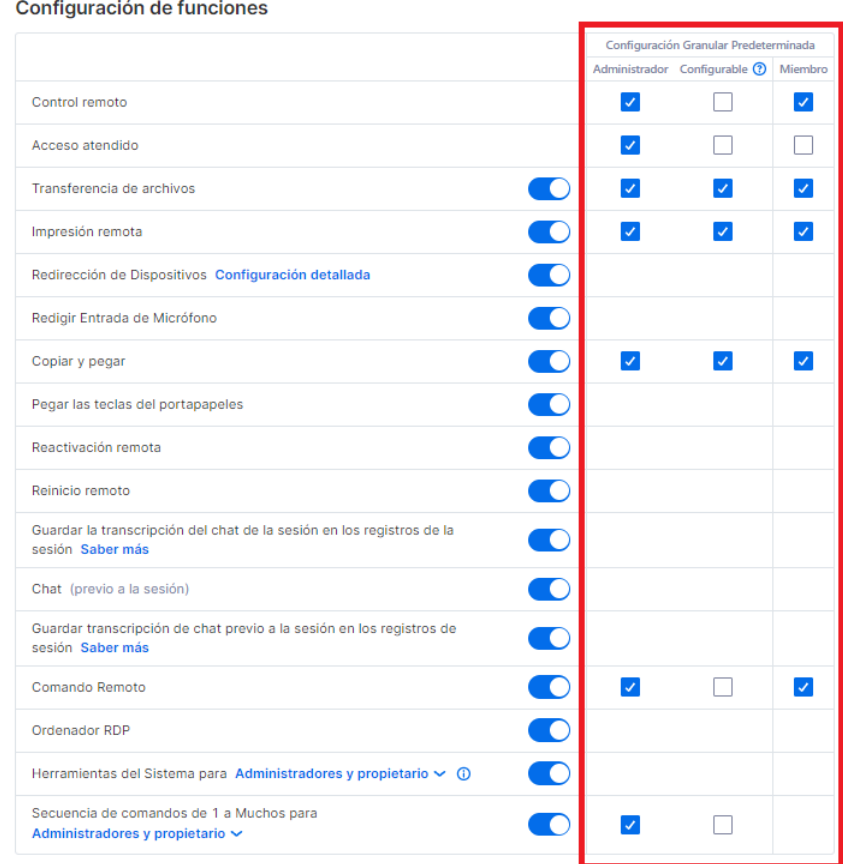

En *Gestión -> Usuarios*, puede configurar el control granular por usuario o grupo de usuarios. Para configurar los ajustes de control granular para un grupo de usuarios, haga clic en el icono de engranaje del grupo -> Control granular.

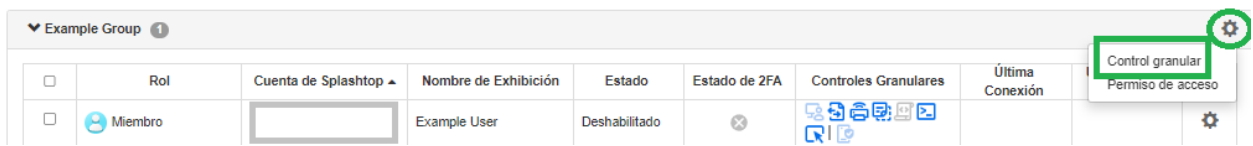

Para configurar por usuario individual, haga clic en el icono de cada característica para activar/desactivar o haga clic en el icono de engranaje del usuario -> Control granular.

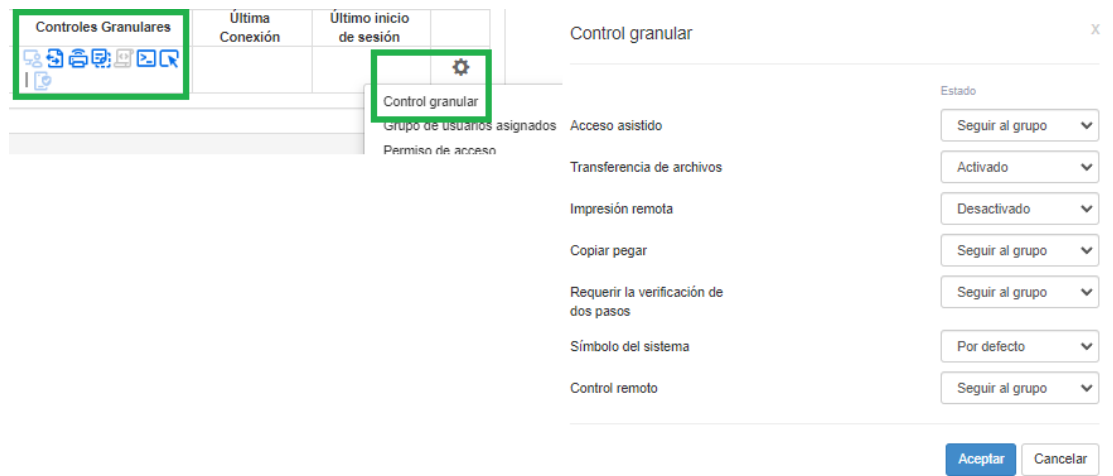

- Activado: habilita esta función para el usuario.
- Desactivado: deshabilita esta función para el usuario.
- Grupo de seguimiento: Aplica la configuración del grupo de usuarios para el usuario.
- Por defecto: Aplica la configuración predeterminada del equipo por el rol del usuario desde la Configuración granular predeterminada del equipo.

## <span id="page-31-0"></span>10. Gestión de puntos finales (Técnicos)

**Las licencias de técnico** incluyen funciones para gestionar remotamente los ordenadores con la capacidad de ver los registros de eventos de Windows, el inventario del sistema/hardware/software, la seguridad de los puntos finales y gestionar las actualizaciones de Windows y las alertas configurables. También puede enviar comandos al símbolo del sistema de un ordenador remoto no supervisado en segundo plano. Todas las características descritas están disponibles para el **Propietario del equipo y los Administradores** a menos que se especifique lo contrario.

#### <span id="page-31-1"></span>Registros de eventos de Windows

Vea los Registros de eventos de Windows de un ordenador en línea desde la consola web de Splashtop. Puede filtrarlos por nivel de evento, tipo, rango de fechas e ID.

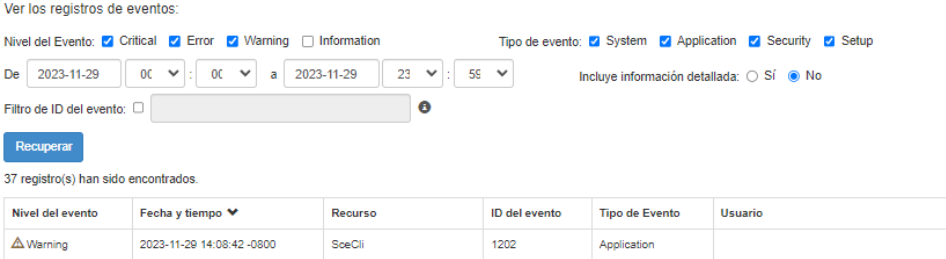

[Lee este artículo para obtener más información e instrucciones.](https://support-splashtopbusiness.splashtop.com/hc/en-us/articles/360005128192-How-to-Set-Up-Splashtop-Remote-Support-Premium-Event-Logs)

#### <span id="page-31-2"></span>Inventario de ordenadores: sistema, hardware, software

Ve y compara instantáneas del inventario de sistema, hardware o software de un ordenador. Esta vista está disponible por ordenador individual. También puedes exportar el inventario de todos los ordenadores haciendo clic en la opción **Exportar** en la parte inferior de la página *Gestión -> Todos los ordenadores* o ver todo en *Gestión -> Inventario*.

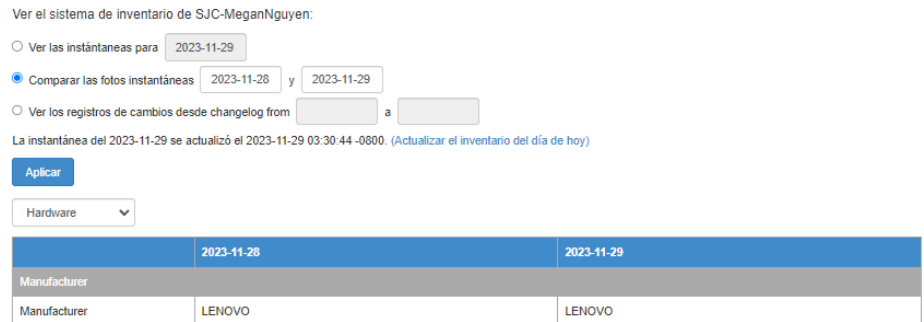

[Lee este artículo para obtener más información e instrucciones.](https://support-splashtopbusiness.splashtop.com/hc/en-us/articles/360005183691-How-to-Set-Up-Splashtop-Remote-Support-Premium-System-Inventory)

### <span id="page-32-0"></span>Seguridad del punto final

Ve el estado de seguridad de los puntos finales para ordenadores con Windows en *Gestión -> Seguridad de puntos finales* para asegurarte de que todas las máquinas estén protegidas. También puedes adquirir una licencia adicional par[a Splashtop Antivirus con tecnología Bitdefender](https://www.splashtop.com/add-ons/endpoint-security-bitdefender) para permitir la instalación y el escaneo directamente desde la consola web de Splashtop. **El panel de control de seguridad de puntos finales está disponible para el propietario del equipo, los administradores y los administradores de grupo.**

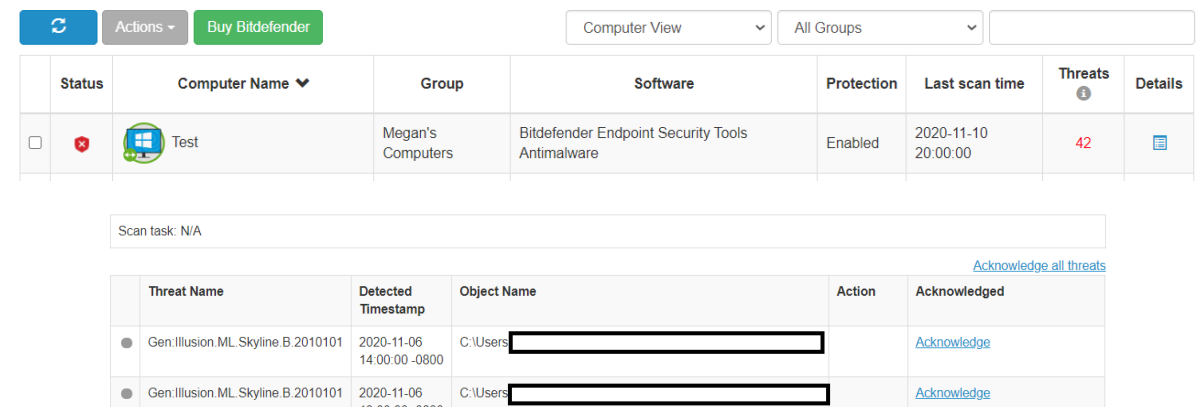

[Consulte este artículo para obtener más detalles e instrucciones sobre Bitdefender.](https://support-splashtopbusiness.splashtop.com/hc/en-us/articles/360026148531-How-to-Set-Up-Bitdefender-Endpoint-Security-Tool-Antimalware)

#### <span id="page-32-1"></span>Actualizaciones de Windows

Compruebe el estado de las Actualizaciones de Windows de un ordenador en *Gestión -> Actualizaciones de Windows*. Haga clic en **Detalles** para buscar, ver y enviar las actualizaciones disponibles inmediatamente o a una hora programada para un equipo específico.

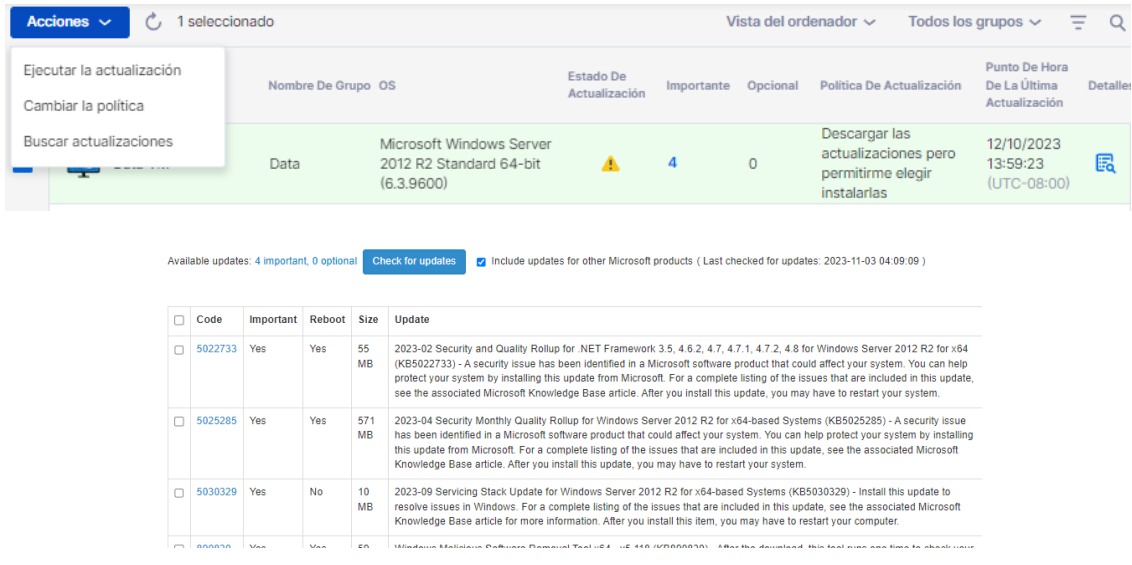

### <span id="page-33-0"></span>Acciones de 1 a muchos y horarios

Cree una acción de 1 a muchos que le permita ejecutar o programar inmediatamente una tarea en varios ordenadores o grupos de ordenadores. Configure un reinicio del sistema, una actualización de Windows o despliegue silencioso de archivos .EXE, .MSI, .PKG y otros. Esto puede configurarse en *Gestión -> Acciones de 1 a muchos* o *Programaciones de 1 a muchos*.

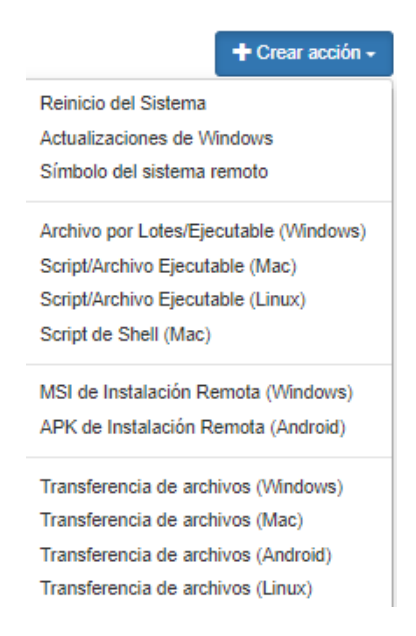

Las acciones configuradas para ejecutarse inmediatamente sólo pueden ejecutarse en ordenadores conectados. Si un ordenador está desconectado cuando se intenta realizar una Acción programada, actualmente no existe ningún mecanismo para el reintente de la misma.

1 a muchos puede estar disponible solo para el Propietario del Equipo o el Propietario del Equipo y los Administradores, dependiendo de la opción seleccionada en *Administración -> Configuración*.

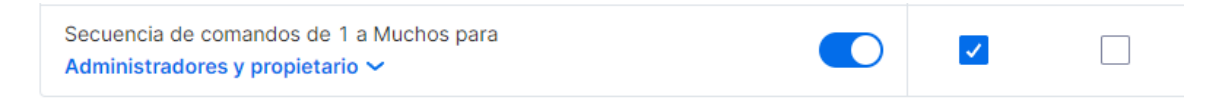

Además, los permisos se pueden configurar mediante controles granulares.

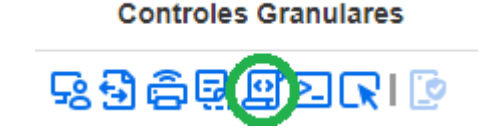

[Lee este artículo para obtener más información e instrucciones.](https://support-splashtopbusiness.splashtop.com/hc/en-us/articles/360037776552-How-to-Set-Up-Splashtop-Remote-Support-Premium-1-to-Many-Actions)

<span id="page-34-0"></span>Alertas configurables y acciones inteligentes

Configura alertas configurables en *Gestión -> Perfiles de alerta* para recibir notificaciones cuando se produzcan determinadas acciones. Las acciones varían desde software instalado/desinstalado, utilización de CPU/disco, ordenador en línea/fuera de línea y más. Configura una acción inteligente para ejecutarla una vez que se activa una alerta.

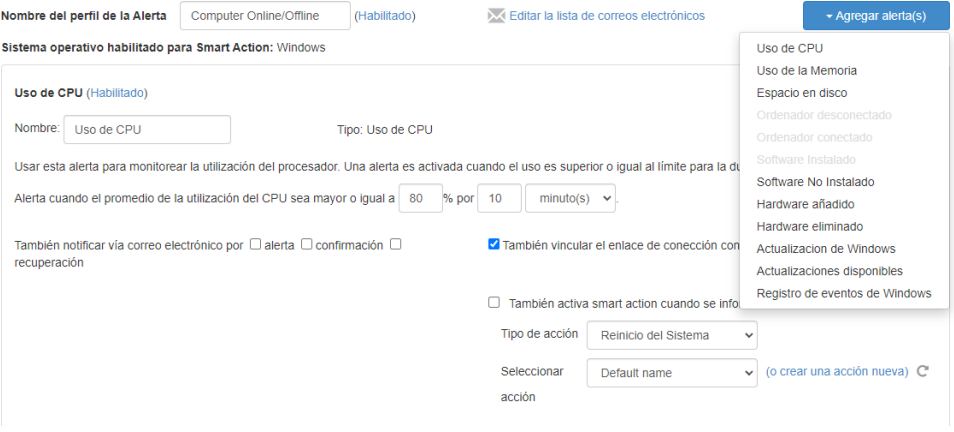

[Lee este artículo para obtener más información e instrucciones.](https://support-splashtopbusiness.splashtop.com/hc/en-us/articles/360001840851-How-to-Set-Up-Splashtop-Remote-Support-Premium-Alerts)

### <span id="page-34-1"></span>Comando remoto

Desde l[a Aplicación empresarial,](https://www.splashtop.com/downloads#ba) haga clic en el icono de Comando remoto de un ordenador para enviar comandos de línea de comandos o de terminal a un ordenador remoto Windows o Mac en segundo plano.

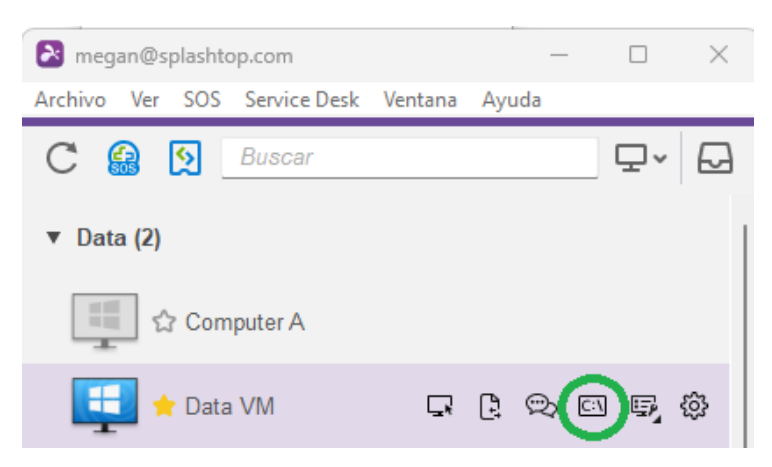

Esta función está disponible para todos los usuarios del equipo si está activada, y requiere que el usuario introduzca las credenciales de administrador del ordenador remoto para tener acceso a la misma.

[Lee este artículo para obtener más información e instrucciones.](https://support-splashtopbusiness.splashtop.com/hc/en-us/articles/360005129812-How-to-Set-Up-Splashtop-Remote-Support-Premium-Remote-Command)

### <span id="page-35-0"></span>Herramientas del sistema (acciones en segundo plano)

Accede a herramientas del sistema como el Editor del registro, el Administrador de dispositivos, el Administrador de servicios y el Administrador de tareas sin tener que iniciar una sesión remota en el ordenador.

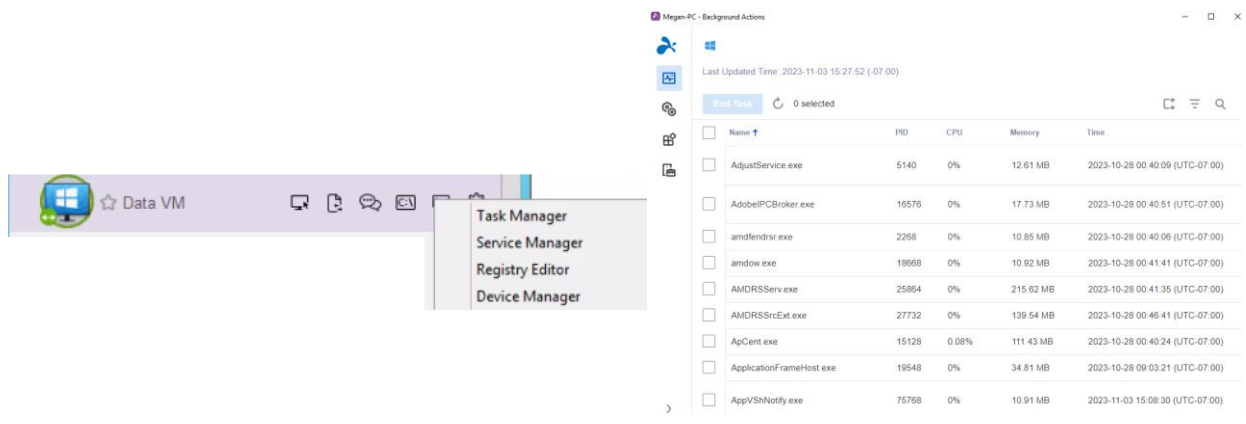

## <span id="page-36-0"></span>11. Acceso supervisado - SOS (Técnicos)

**Las licencias de técnico** permiten el acceso supervisado con Splashtop SOS. Utilice Splashtop SOS para acceder a dispositivos Windows, Mac, iOS, Android y Chromebook con un código de sesión de 9 dígitos.

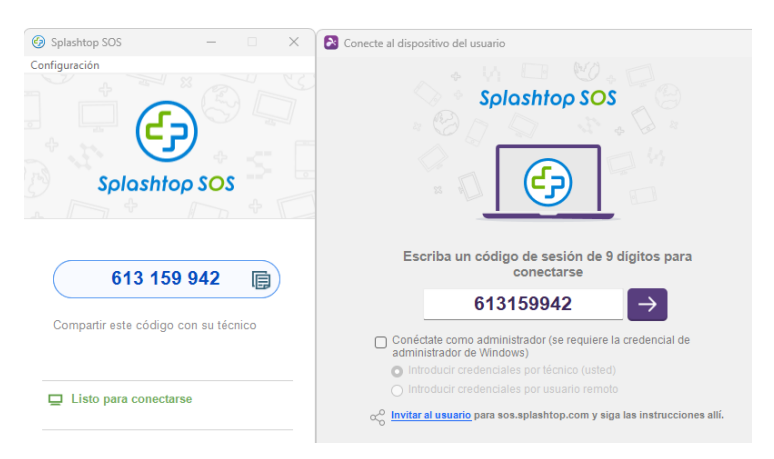

Para conectarse, introduzca el código de sesión de 9 dígitos generado por el usuario final que ejecuta la aplicación Splashtop SOS[. Consulte el tutorial aquí.](https://support-splashtopbusiness.splashtop.com/hc/en-us/articles/360002358091-SOS-Tutorial)

Funciones adicionales:

- [Conectarse con privilegios de Administrador](https://support-splashtopbusiness.splashtop.com/hc/en-us/articles/360002438071-Connecting-with-Admin-Rights)
- [Cambiar de usuario del sistema operativo](https://support-splashtopbusiness.splashtop.com/hc/en-us/articles/360052269391-Can-I-switch-users-with-SOS-)
- [Reiniciar y reconectarse](https://support-splashtopbusiness.splashtop.com/hc/en-us/articles/360003401392-Can-I-reboot-and-reconnect-to-the-computer-with-SOS-)
- [SOS de marca personalizado](https://support-splashtopbusiness.splashtop.com/hc/en-us/articles/360003401392-Can-I-reboot-and-reconnect-to-the-computer-with-SOS-)
- [Integraciones ITSM/servicio de asistencia técnica](https://support-splashtopbusiness.splashtop.com/hc/en-us/sections/202472623-Splashtop-SOS) (ServiceNow, Freshservice, Freshdesk, Zendesk, Jira, y más próximamente)

#### <span id="page-36-1"></span>Configuración granular

Configure quién puede usar el Acceso supervisado con la Configuración granular. El Propietario del equipo puede configurar el permiso de Acceso supervisado por defecto por rol de usuario en *Gestión -> Configuración*. Esto determina el permiso de Acceso supervisado por defecto de un usuario cuando es invitado al equipo.

Acceso atendido

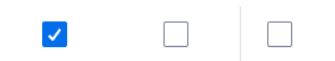

En *Administración -> Usuarios*, también puede configurar el permiso de Acceso supervisado por usuario individual o grupo de usuarios.

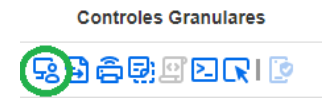

## <span id="page-37-0"></span>12. Personalización de SOS (Técnicos)

[La marca personalizada](https://support-splashtopbusiness.splashtop.com/hc/en-us/articles/360060520391-SOS-customization-flow) está disponible para la aplicación Splashtop SOS. Para crear una aplicación personalizada, vaya a *Gestión -> Personalización de SOS -> Crear aplicación SOS.*

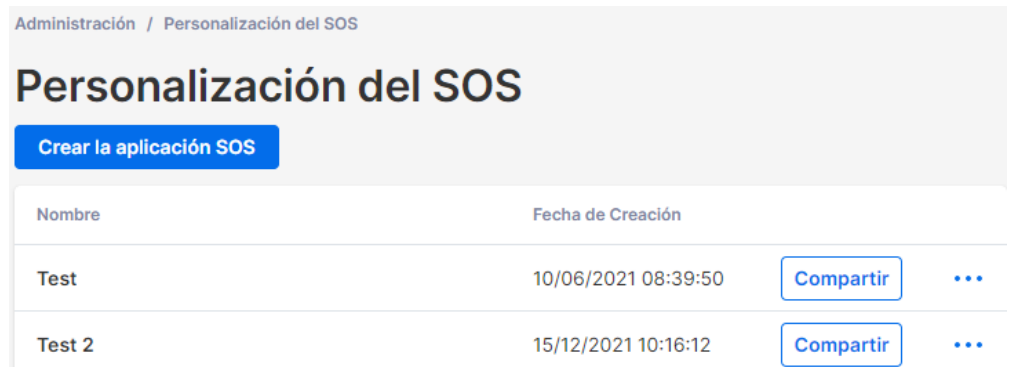

Personalice diferentes áreas como el nombre de la aplicación, los colores y las descripciones. También puede crear un descargo de responsabilidad y configurar opciones adicionales como el audio y el proxy.

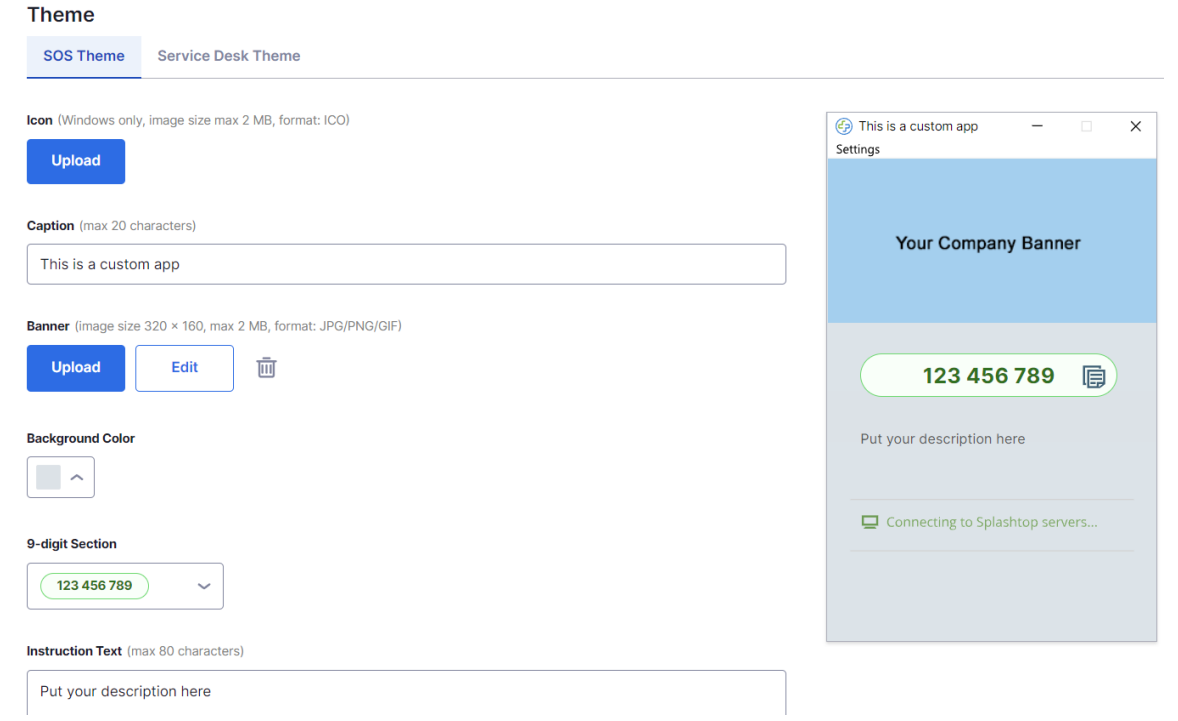

## <span id="page-38-0"></span>13. Servicio de asistencia técnica (Técnicos)

[El servicio de asistencia técnica](https://support-splashtopbusiness.splashtop.com/hc/en-us/articles/4407540407451-Service-Desk) proporciona una interfaz para que los técnicos gestionen una cola de sesiones supervisadas y mejoren el flujo de trabajo de su equipo. En lugar de esperar a que el usuario final proporcione el código SOS de 9 dígitos, los técnicos pueden enviar un enlace personalizado de la aplicación y añadirlos a una cola. **Requiere licencia de técnico.**

Para entrar en el servicio de asistencia técnica, haga clic en él en my.splashtop.com o en el icono de la Business App.

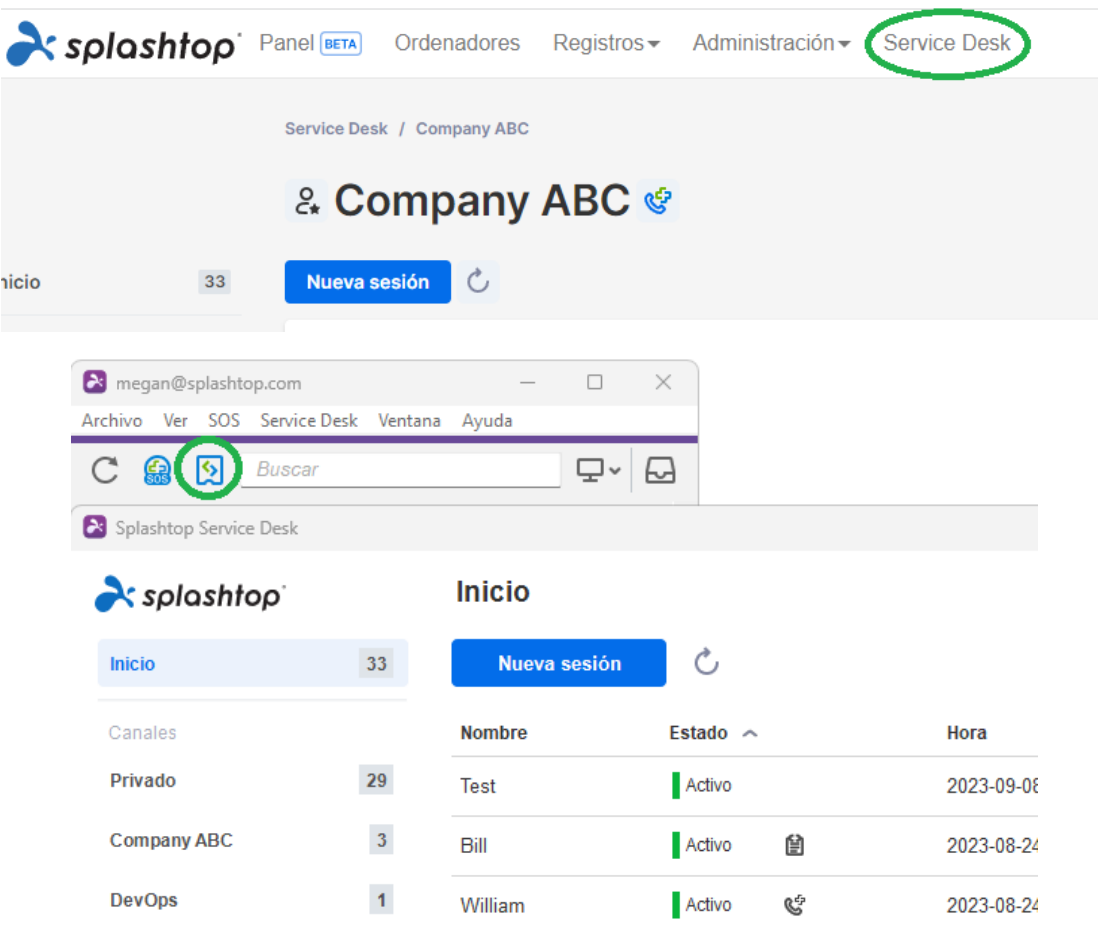

### <span id="page-39-0"></span>Gestión de canales

Ve a *Administración -> Canales* para gestionar los canales del servicio de asistencia técnica. Aquí, puedes asignar una aplicación SOS personalizada, técnicos, asignar permisos y habilitar funciones adicionales como SOS Call.

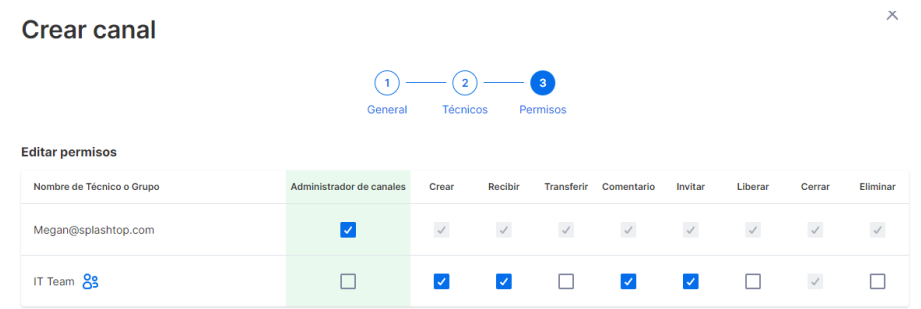

#### <span id="page-39-1"></span>Crear sesiones de soporte

Existen varias formas de iniciar una sesión de soporte del servicio de asistencia técnica:

<span id="page-39-2"></span>Enlace de invitación o código PIN de 6 dígitos

Los técnicos pueden iniciar una sesión de soporte creando un enlace de invitación a la sesión o un código PIN de 6 dígitos.

1. Desde la consola del servicio de asistencia técnica, haz clic en **Nueva sesión.**

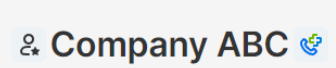

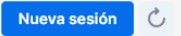

Service Desk / Company ABC

2. Una vez creada la sesión, comparte el enlace de invitación con el usuario final o indica al usuario que vaya a help123.app e ingrese el código de 6 dígitos.

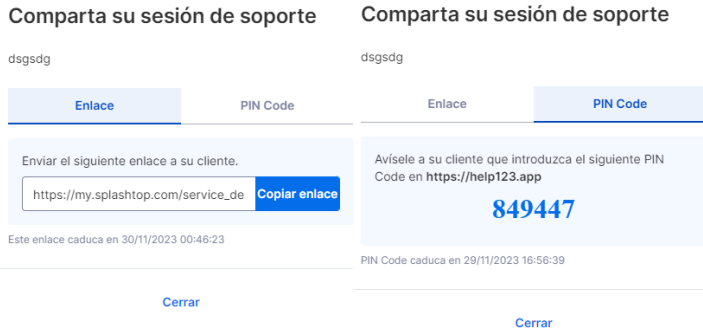

#### <span id="page-40-0"></span>SOS Call

Crea una aplicación SOS Call y dásela a los usuarios finales con antelación. Siempre que necesiten ayuda, pueden iniciar la aplicación SOS Call y crear una solicitud.

1. En la configuración del canal, asegúrate de que SOS Call esté habilitada.

**SOS Call** 

Los técnicos pueden crear una aplicación de SOS Call e implementarlas para los usuarios finales. Los usuarios finales simplemente hacen un doble clic en la aplicación de SOS Call para crear un solicitud de soporte en este canal.

V Habilitar SOS Call

2. Para crear y gestionar aplicaciones SOS Call, haz clic en el icono al lado del nombre del canal:

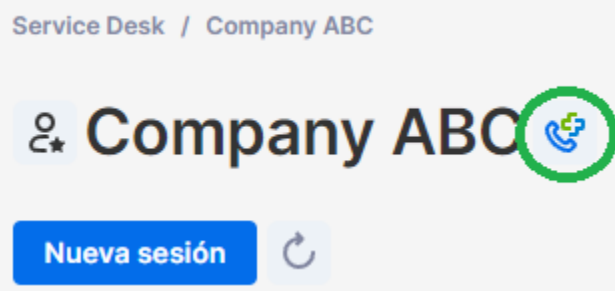

3. Crea una aplicación SOS Call. Puedes configurar el nombre del archivo descargado y también preasignar un técnico a las sesiones creadas.

#### Nueva SOS Call

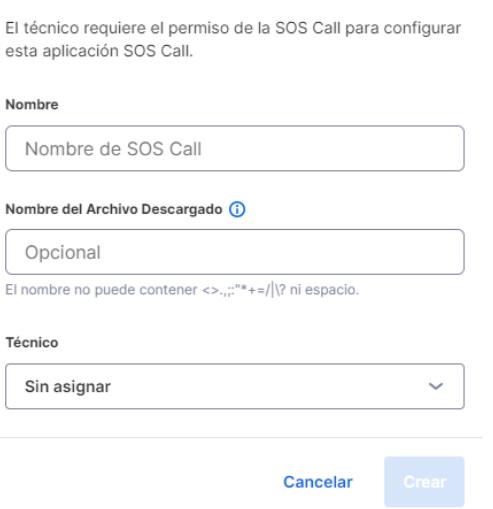

4. Copia el enlace de descarga y envíaselo a su usuario final. Los usuarios finales pueden guardar el enlace en su escritorio para usarlo en el futuro.

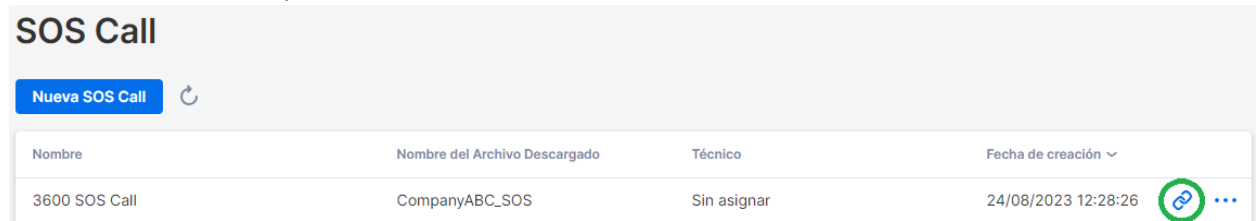

5. Cuando un usuario final está listo para iniciar una sesión de soporte, puede descargar y ejecutar la aplicación SOS Call para realizar su solicitud.

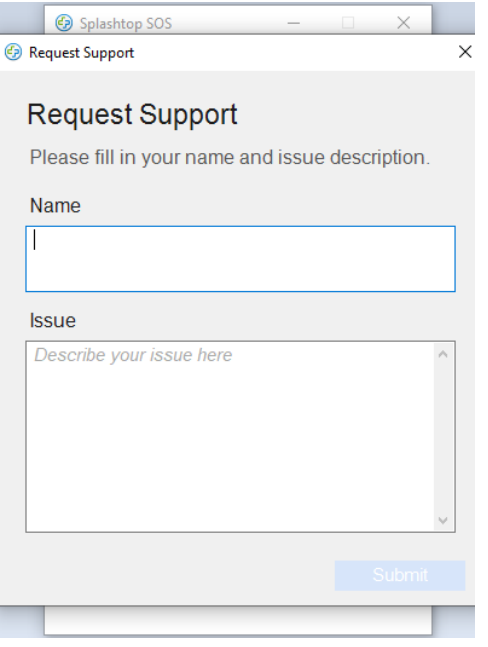

#### <span id="page-41-0"></span>Formulario de soporte web

Crea un formulario web personalizado e incorpóralo en tu sitio web de soporte. Los usuarios finales pueden iniciar una sesión de soporte después de enviar el formulario.

1. En *Gestión -> Canales*, haz clic en **Gestionar formularios de soporte web** para el canal específico.

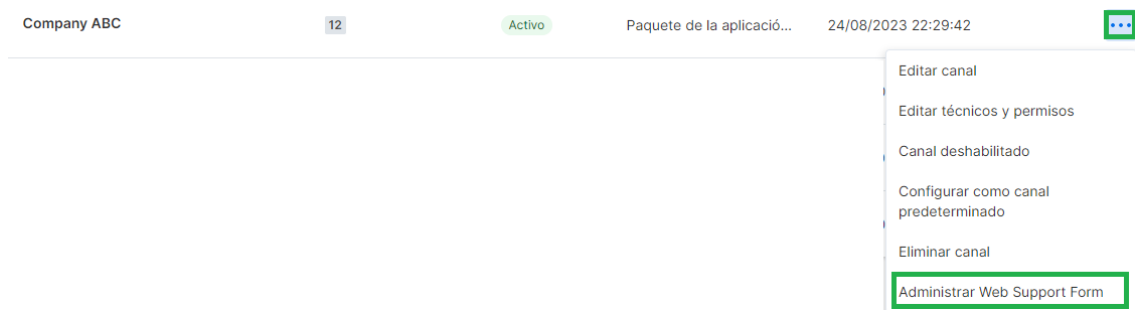

2. Crea campos personalizados para el formulario web. El nombre del cliente y el problema son obligatorios.

 $\begin{picture}(20,20) \put(0,0){\dashbox{0.5}(5,0){ }} \thicklines \put(0,0){\dashbox{0.5}(5,0){ }} \thicklines \put(0,0){\dashbox{0.5}(5,0){ }} \thicklines \put(0,0){\dashbox{0.5}(5,0){ }} \thicklines \put(0,0){\dashbox{0.5}(5,0){ }} \thicklines \put(0,0){\dashbox{0.5}(5,0){ }} \thicklines \put(0,0){\dashbox{0.5}(5,0){ }} \thicklines \put(0,0){\dashbox{0.5}(5,0){ }} \thicklines \put(0,0){\dashbox{0.5}(5,$ 

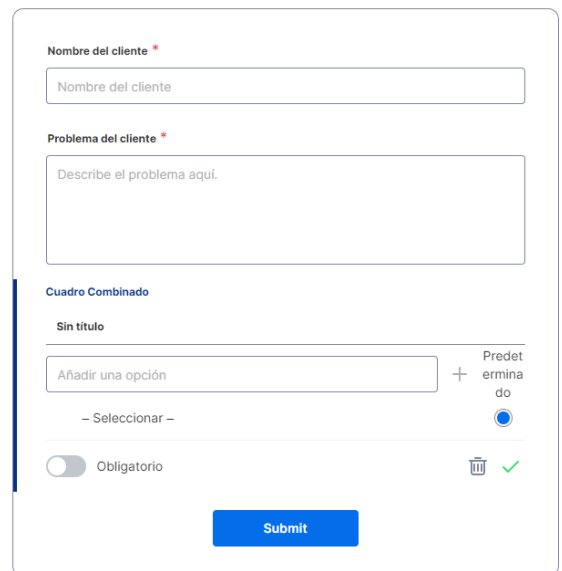

3. Inserta el fragmento de código en tu sitio web.

 $\oslash$ 

¡Creado correctamente!

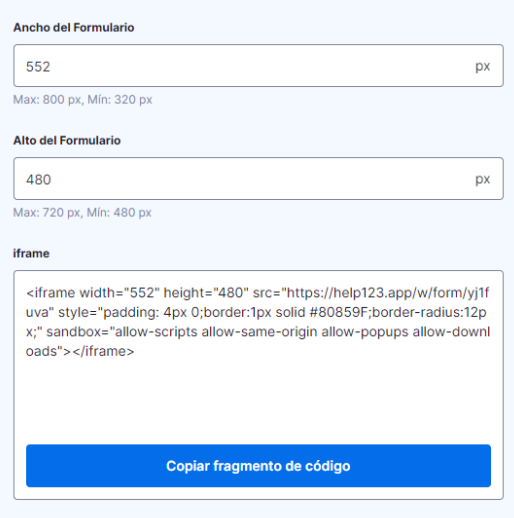

4. Se solicitará a los usuarios finales que descarguen y ejecuten la aplicación SOS una vez que envíen el formulario. Se creará una nueva sesión en la cola del servicio de asistencia técnica.

⊙ Reclamo enviado

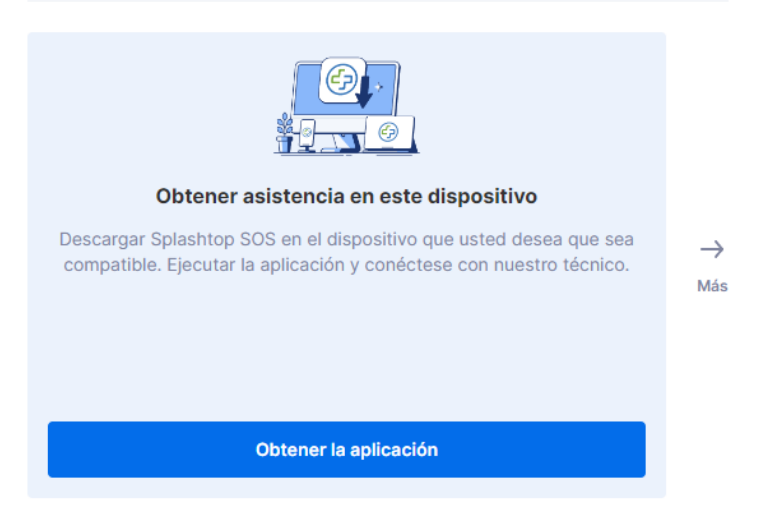

## <span id="page-44-0"></span>14. REGISTRO

Splashtop mantiene registros para la auditoría propio. El Propietario del equipo y los Administradores pueden ver los registros de todos los miembros del equipo. Los miembros sólo verán sus propios registros.

Para ver los registros, vaya a *my.splashtop.com -> Registros* .

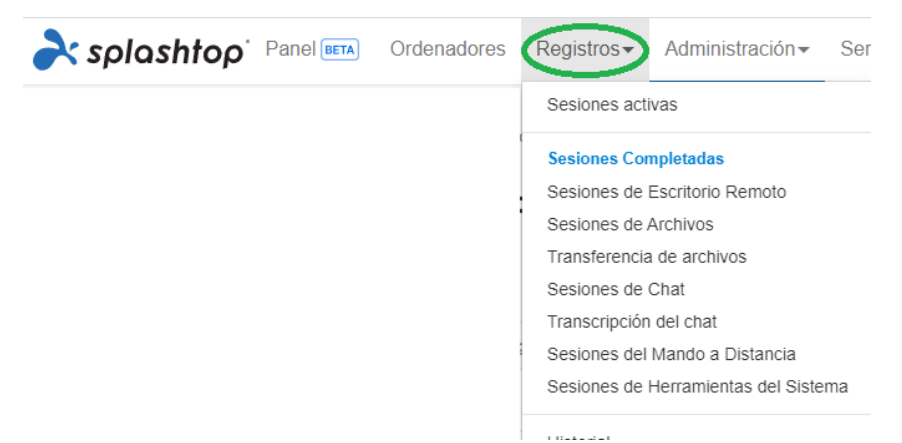

Los registros incluyen los últimos 7, 30 o 60 días. Si su servicio incluye tanto el acceso no asistido como el asistido, puede elegir cuál ver. Desplácese hasta el final de la página para **Exportar a CSV** para descargar hasta un año de registros anteriores.

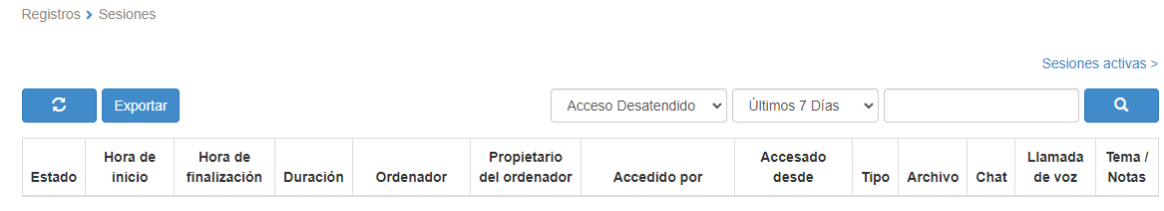

[Consulte este artículo para una visión general de los registros.](https://support-splashtopbusiness.splashtop.com/hc/en-us/articles/360001692992-LOGS)

## <span id="page-45-0"></span>15. API abiertas

Las API RESTful están disponibles para todos los equipos de Splashtop Enterprise. Las API ayudan a optimizar los flujos de trabajo manuales y también permiten integrar Splashtop con otras herramientas y plataformas de <sup>terceros</sup>.

[Haz clic aquí para ver nuestra referencia de API.](https://support-splashtopbusiness.splashtop.com/hc/articles/16772899906459-Splashtop-Open-APIs)

El propietario del equipo o el superadministrador pueden crear un token de API en *Gestión -> Configuración -> API*.

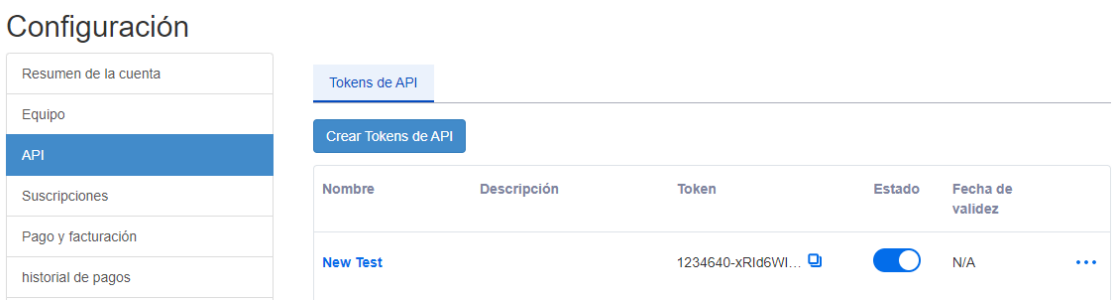

## <span id="page-46-0"></span>16. Funciones adicionales

Estas funciones avanzadas adicionales están disponibles para Splashtop Enterprise. [Ponte en contacto con el equipo de ventas o de éxito del cliente de Splashtop](https://www.splashtop.com/contact-us) para obtener más información.

#### <span id="page-46-1"></span>Restricción de IP

Restringir el acceso a la consola web [https://my.splashtop.com](https://my.splashtop.com/) o a la Splashtop Business App en función de la dirección IP.

#### Gestionar la lista de IP permitidos

Explorador

Solo solicitudes para acceder a su equipo provenientes de la lista de direcciones/redes siguiente estarán habilitadas.

靣

ej. 168.168.168.168 o 168.168.168.0/24

[Lee este artículo para obtener más información e instrucciones.](https://support-splashtopbusiness.splashtop.com/hc/en-us/articles/5161945897371-IP-Restriction)

#### <span id="page-46-2"></span>Registro SIEM

Exporta los registros de sesión e historial de Splashtop a un software SIEM (gestión de eventos e información de seguridad) para su posterior análisis.

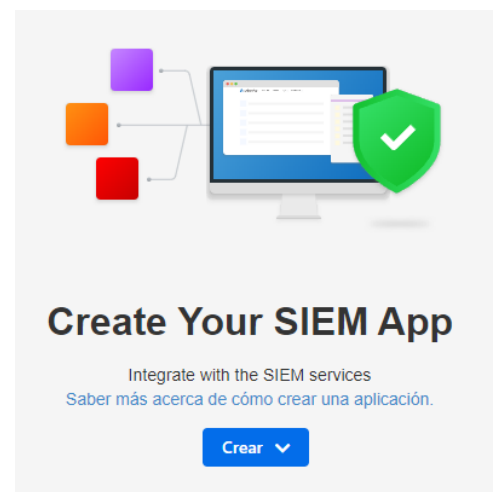

[Lee este artículo para obtener más información e instrucciones.](https://support-splashtopbusiness.splashtop.com/hc/en-us/articles/4412075621019-SIEM-Logging)

### <span id="page-47-0"></span>Splashtop Connector

Conecta de forma segura conexiones RDP y VNC a ordenadores Windows, Mac y Linux a través de Splashtop sin usar VPN ni tener que instalar software en cada ordenador.

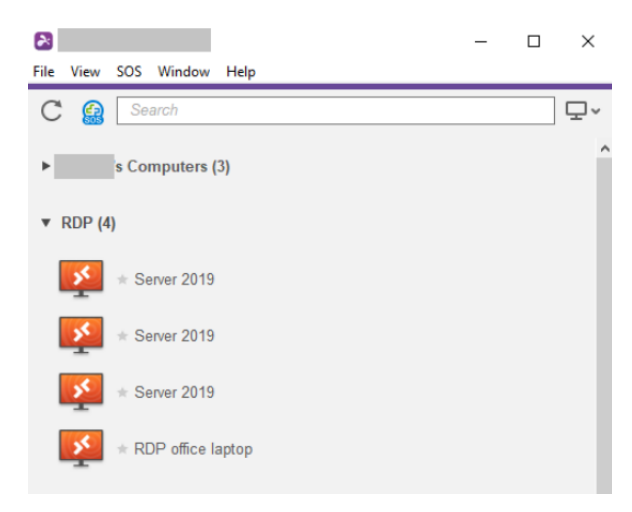

[Lee este artículo para obtener más información e instrucciones.](https://support-splashtopbusiness.splashtop.com/hc/en-us/articles/4403566671771-Introduction-to-Splashtop-Connector)

### <span id="page-47-1"></span>Splashtop AR

Conéctate a ubicaciones fuera de las instalaciones y resuelve problemas en directo compartiendo cámaras y anotaciones AR.

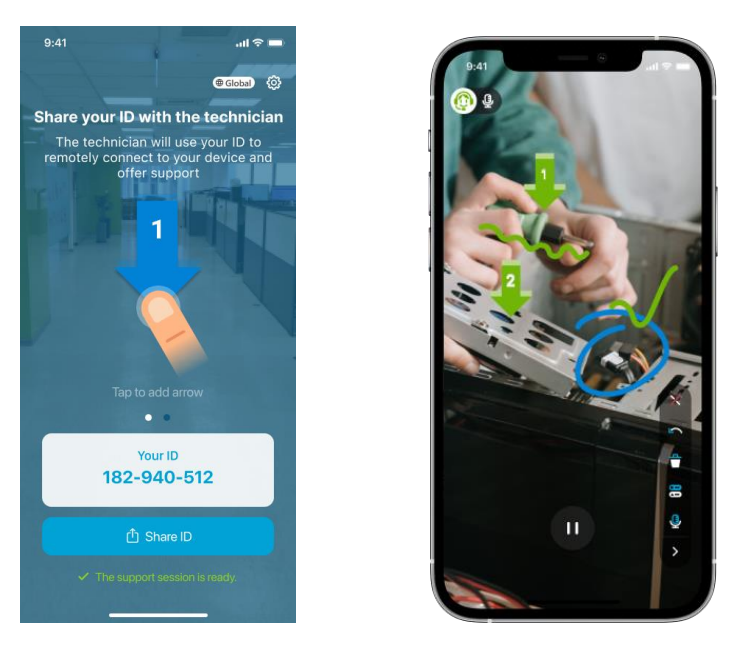

[Lee este artículo para obtener más información e instrucciones.](https://support-splashtopbusiness.splashtop.com/hc/en-us/articles/4406714361243-Splashtop-AR)